# Connect Box Installation, Tipps & Tricks

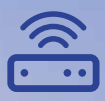

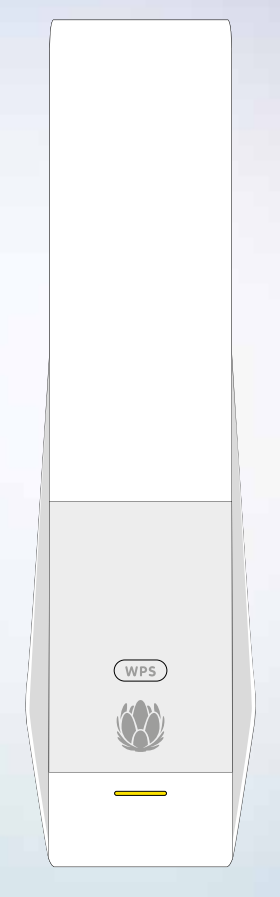

upc.ch/support 0800 66 88 66

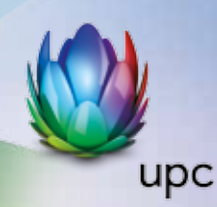

# **Inhaltsverzeichnis**

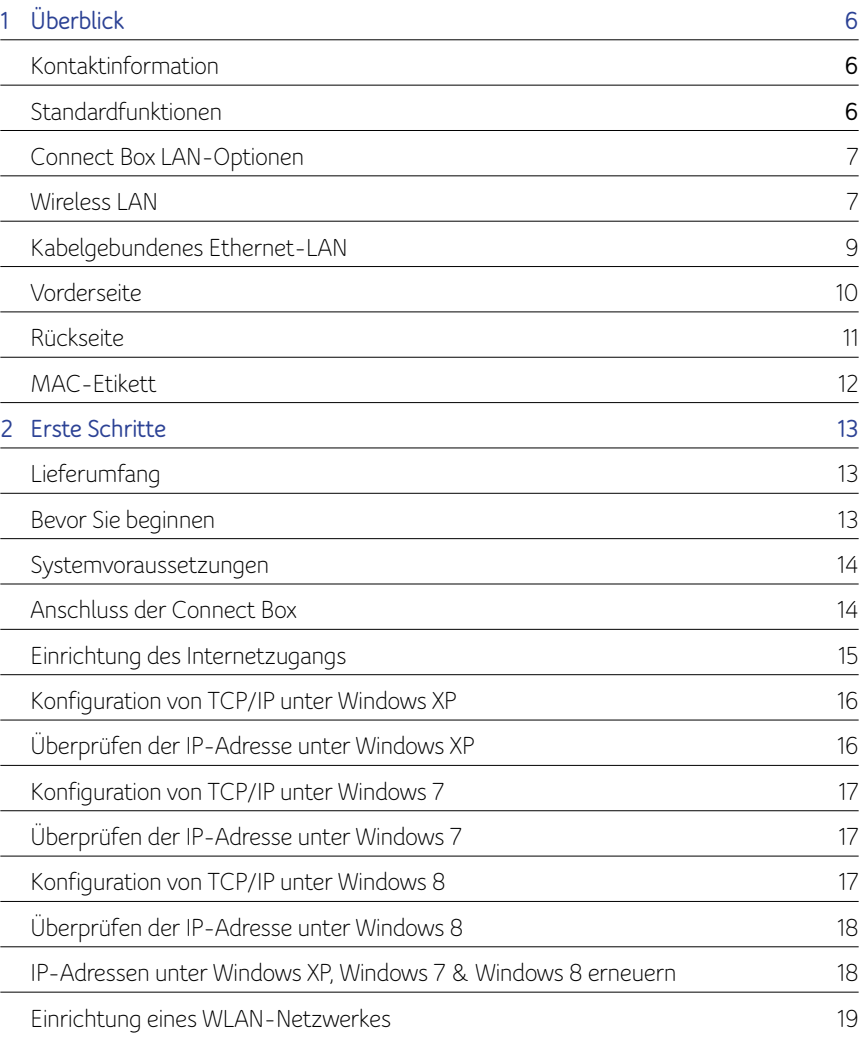

#### **Sunrise UPC GmbH**

Postfach 8050 Zürich upc.ch 0800 66 88 66

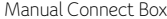

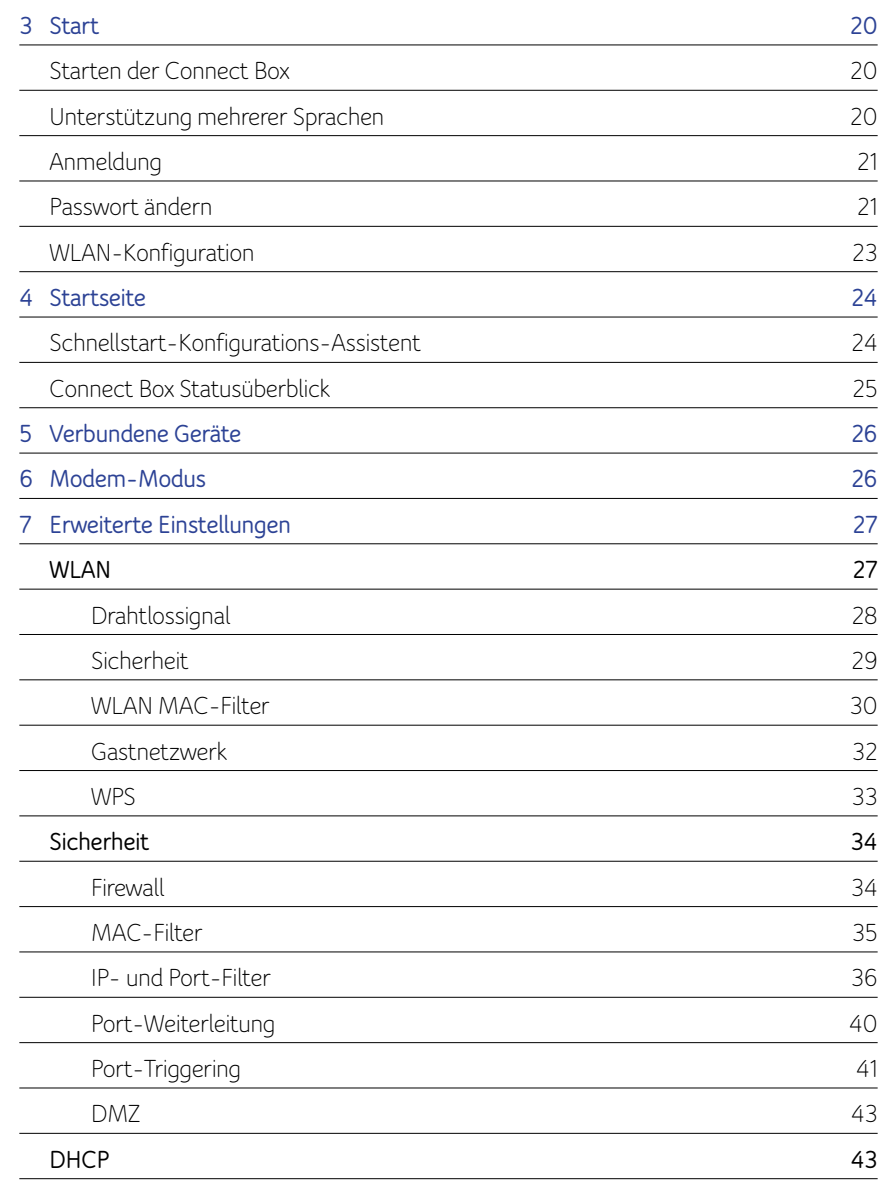

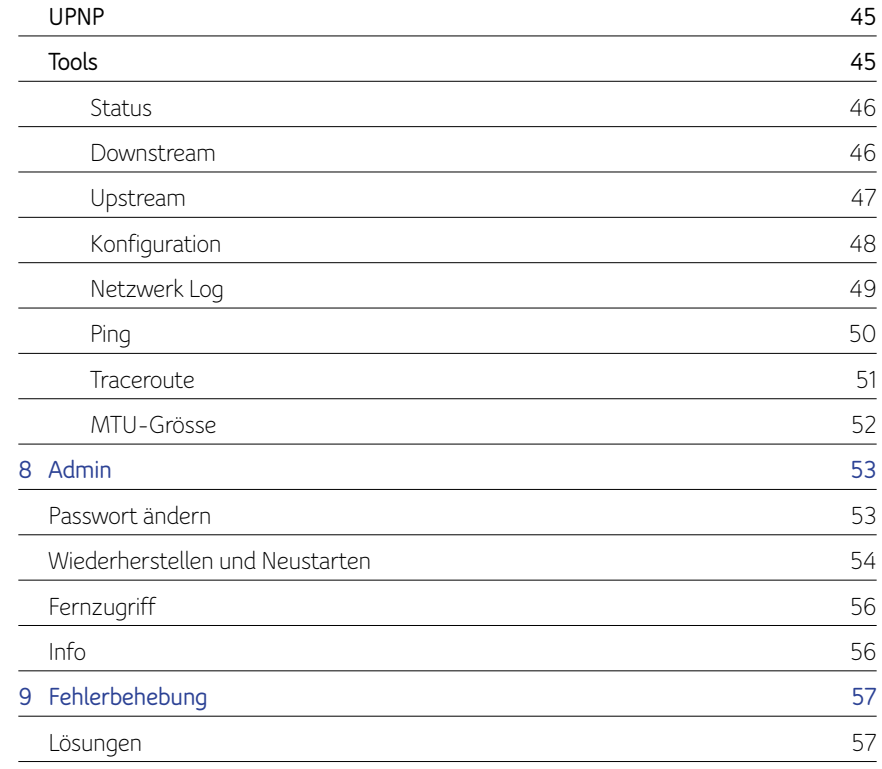

# **1 Überblick**

Die Connect Box ist das weltweit kompakteste EuroDOCSIS 3.0 Voice Gateway und bietet eine Komplettlösung für kabelgebundene und drahtlose Verbindung, ideal für zuhause, ein Home Office oder kleine Unternehmen. Es kann in Haushalten mit mehr als einem WLAN-fähigen Computer eingesetzt werden.

Dieses Handbuch bietet eine Produktübersicht und Einrichtungsinformationen für die Connect Box. Es bietet ausserdem Anleitungen für die Installation des WLAN Gateway und die Konfiguration von WLAN LAN, Ethernet, Router, DHCP und Sicherheitseinstellungen.

# **Kontaktinformation**

- Wenn Sie Fragen haben oder Hilfe in Bezug auf die Connect Box benötigen, kontaktieren Sie bitte den upc cablecom Kundendienst.
- Informationen über den Kundendienst, technischen Support oder Garantie und über gesetzliche Vorschriften finden Sie in der Connect Box Softwarelizenz, der Garantie sowie der Sicherheitskarte und der Informationskarte, die der Connect Box beiliegen.

# **Standardfunktionen**

Die Connect Box kombiniert einen ultraschnellen Internetzugang, Netzwerkzugriff und Computersicherheit für ein LAN zuhause oder in einem kleinen Büro. Es bietet die folgenden Funktionen:

- Kombination von fünf separaten Produkten in einem kompakten Gerät ein EURO DOCSIS® 3.0 Kabelmodem, einen IEEE 802.11a/b/g/n/ac Wireless Access Point, Ethernet 10/100/1000 Base T Verbindungen, VoIP Internet-Telefonverbindungen und eine Firewall.
- Ein internes High-Speed Kabelmodem für dauerhaften Breitbandzugriff auf das Internet und andere Onlinedienste.
- Eine leistungsfähige Firewall für einen bessere Netzwerkschutz vor unerwünschten Attacken über das Internet. Diese unterstützt Stateful Inspection, Eindringlingserkennung, DMZ, Prävention vor Denial-of-Service-Attacken und Network Address Translation (NAT).
- Eine Breitbandverbindung für bis zu 253 Computer, um im Web zu surfen. Alle Computer im LAN kommunizieren als ob sie mit demselben physischen Netzwerk verbunden wären.
- Vier 10/100/1000 Base-T Ethernet Uplink Ports mit Unterstützung von Halb- oder Voll-Duplex Verbindungen mit Auto-MDIX Fähigkeit.
- Einen IEEE 802.11a/b/g/n/ac WLAN Access Point, für mobile Endgeräte oder zurVerbindung von Desktop-Computern ohne Netzwerkkabel. Die Geschwindigkeit der Drahtlosverbindung kann je nach Entfernung variieren.
- Das WLAN unterstützt den 2.4G/5G Dual-Band-Modus.
- Eine sichere Wireless Fidelity (WLAN) Breitbandverbindung für WLAN-fähige Geräte in Ihrem Netzwerk, z. B. Mobiltelefone, Laptops, Tablets, Drucker, PDAs und Desktop-PCs.
- Routing für ein Wireless LAN (WLAN) oder ein kabelgebundenes Ethernet-LAN; Sie können über Hubs und/oder Switches (nicht im Lieferumfang enthalten) mehr als vier Computer anschliessen.
- Ein interner DHCP-Server zur einfachen Konfiguration eines kombinierten kabelgebundenen bzw. drahtlosen Klasse C Privat-LAN.
- Virtual Private Network (VPN) Pass-through-Betrieb mit Unterstützung von IPSec, PPTP, oder L2TP, um Remote Computer sicher über das Internet zu verbinden.
- Connect Box Configuration Manager (CMGR), der eine grafische Benutzeroberfläche (Graphical User Interface, GUI) für eine einfache Konfiguration von notwendigen WLAN-, Ethernet-, Router-, DHCP- und Sicherheitseinstellungen bietet.

## **Connect Box LAN-Optionen**

Sie können bis zu 253 Client-Computer unter Verwendung einer Netzwerkverbindung oder einer Kombination der folgenden Netzwerkverbindungen an die Connect Box anschliessen:

- Wireless LAN (WLAN)
- Ethernet Local Area Network (LAN)

### **Wireless LAN**

Die Drahtloskommunikation erfolgt über Funkwellen anstatt über Kabel. Wie bei einem schnurlosen Telefon, verwendet ein WLAN Funksignale anstatt Kabel, um Daten auszutauschen. Bei einem Drahtlosnetzwerk entfällt der Bedarf nach teuren und störenden Kabeln zur Vernetzung von Computern zuhause oder im Büro. Nutzer können mit dem Netzwerk verbunden bleiben, auch wenn sie ihr mobiles Gerät an verschiedenen Standorten nutzen.

Um das WLAN nutzen zu können muss jedes Gerät entweder über einen internen oder externen Drahtlosadapter mit dem WLAN verbunden sein.

Laptops (Notebooks) — Verwenden Sie einen internen WLAN Notebook Adapter, einen WLAN PCMCIA Adapter oder einen WLAN USB-Adapter.

Desktops — Verwenden Sie einen WLAN PCI-Adapter, einen WLAN USB-Adapter oder ein kompatibles Produkt am PCI-Steckplatz oder USB-Anschluss.

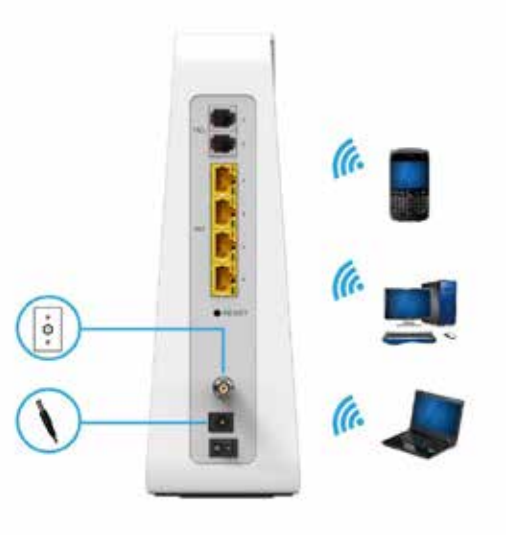

Beispiel für drahtlose Netzwerkverbindungen

Die maximale Betriebsreichweite hängt von der Art der Materialien ab, die das Signal durchdringen muss, sowie vom Standort Ihrer Connect Box und der Empfangsgeräte. Die Leistung der drahtlosen Übertragung kann daher nicht garantiert werden.

**Hinweis:** Stellen Sie die Connect Box vertikal auf, um eine bessere drahtlose Abdeckung zu erzielen.

# **Kabelgebundenes Ethernet-LAN**

Sie können jeden PC ganz einfach mit einem Ethernet-Kabel an einem Ethernet-Port der Connect Box anschliessen. Da der Connect Box Ethernet-Port Auto-MDIX unterstützt, können Sie ein gerades oder gekreuztes Kabel verwenden, um einen Hub, Switch oder Computer anzuschliessen. Verwenden Sie für sämtliche Ethernet-Verbindungen Kabel der Kategorie 5 oder höher

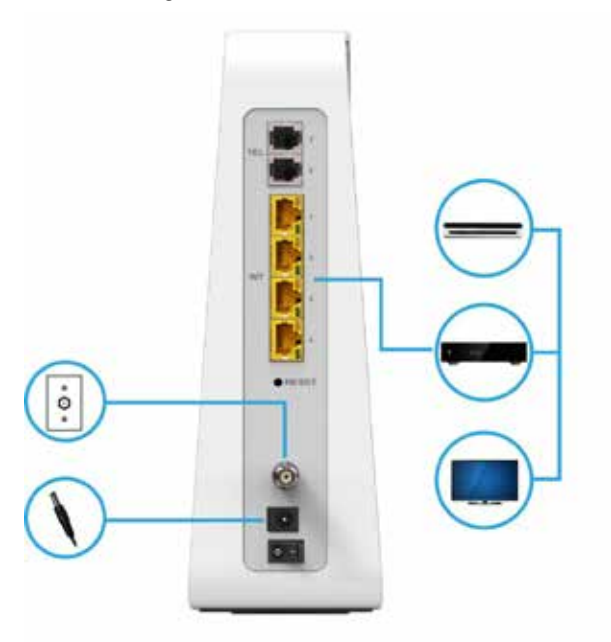

Beispiel für eine Ethernet-Computer-Verbindung

Ein kabelgebundenes Ethernet-LAN mit mehr als vier Computern benötigt einen oder mehrere Hubs, Switches oder Router. Sie können:

- Einen Hub oder Switch an jeden Ethernet-Port der Connect Box anschliessen.
- Ethernet Hubs, Switches oder Router für Kombinationen von bis zu 253 Computern und WLAN Clients an der Connect Box verwenden.

Detailliertere Informationen über die Ethernet-Verkabelung gehen über den Umfang dieses Dokuments hinaus.

### **Vorderseite**

Die Vorderseite der Connect Box umfasst Leuchtanzeigen und die WLAN / WPS-Taste, die zur Konfiguration von WLAN Protected Security (WPS) auf kompatiblen Clients verwendet wird, die an das Connect Box-Netzwerk angeschlossen sind.

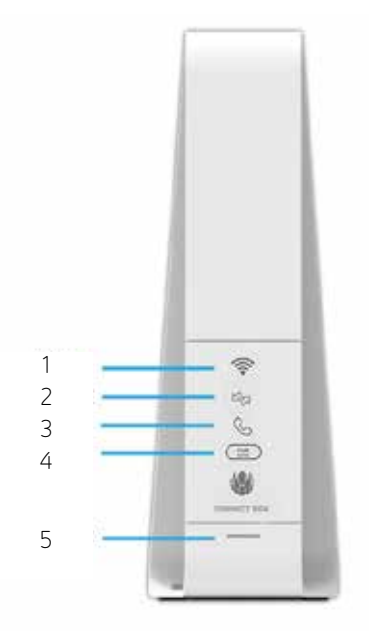

Die LED-Anzeigen an der Vorderseite sehen die folgenden Statusinformationen für Strom, Kommunikation und Fehler vor:

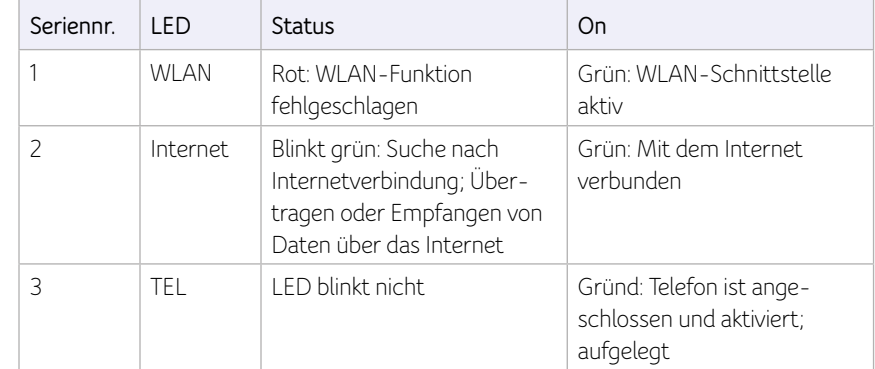

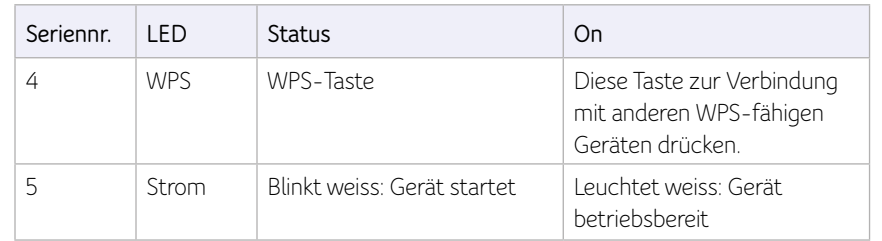

# **Rückseite**

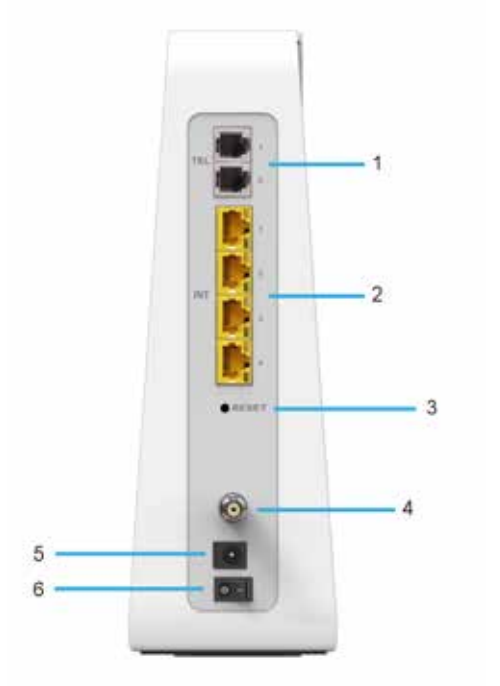

Die (oben abgebildete) Rückseite der Connect Box umfasst die folgenden Kabelbuchsen und Anschlüsse:

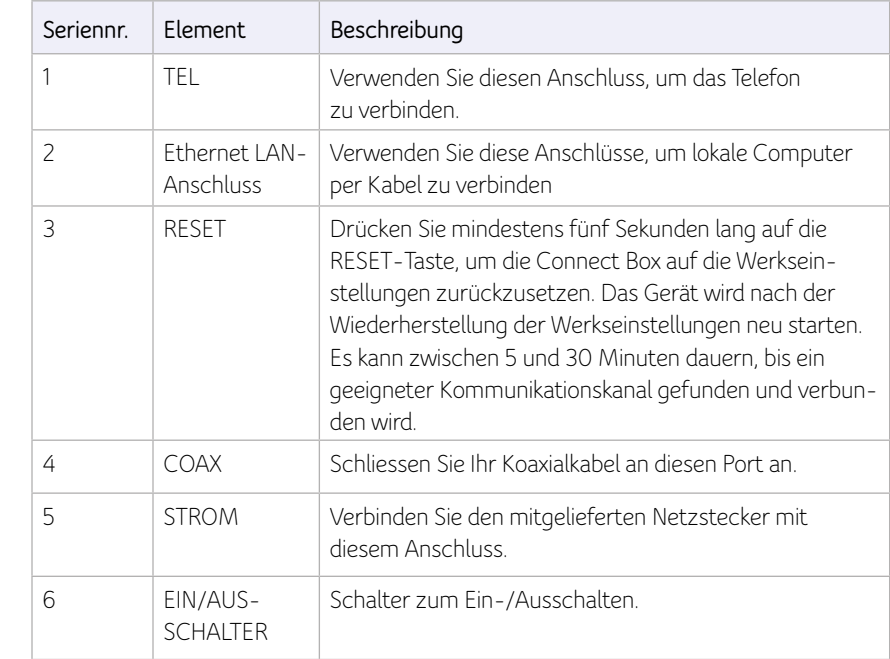

# **MAC-Etikett**

Das Connect Box Media Access Control (MAC)-Etikett befindet sich an der Unterseite der Connect Box. Das Etikett enthält die MAC-Adresse (ein einzigartiger 48-Bit Wert), mit der jedes Ethernet-Netzwerkgerät identifiziert werden kann.

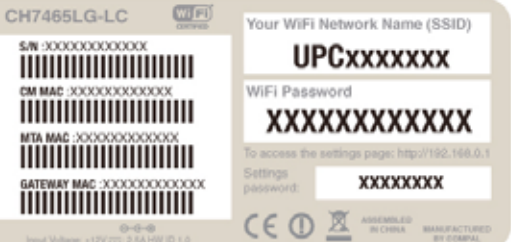

**Hinweis:** Das Etikett kann sich gemäss lokaler Einstellungen oder Anforderungen unterscheiden.

# **2 Erste Schritte**

# **Lieferumfang**

Bevor Sie die Connect Box installieren, stellen Sie sicher, dass die folgenden Artikel im Lieferumfang der Connect Box enthalten sind.

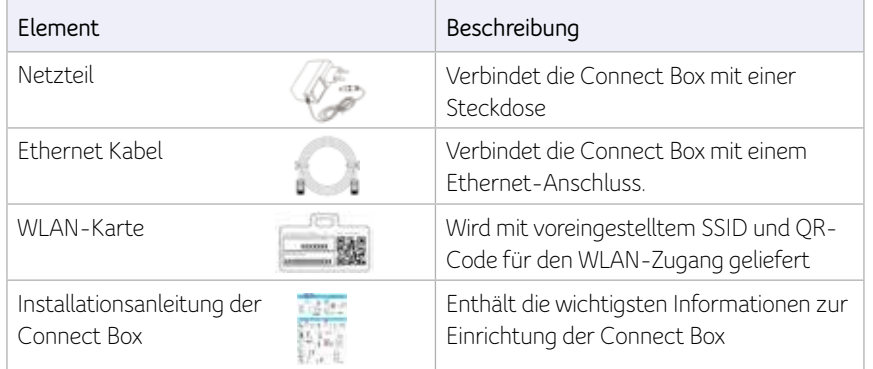

# **Bevor Sie beginnen**

Treffen Sie die folgenden Sicherheitsvorkehrungen, bevor Sie die Connect Box in Betrieb nehmen:

- Verschieben Sie die Installation bis kein Risiko eines Gewitters oder Blitzeinschlags in der Umgebung besteht.
- Um einen Stromschlag zu vermeiden, trennen Sie immer das Stromkabel von der Steckdose, bevor Sie es von der Rückseite der Connect Box abtrennen.
- Um ein Überhitzen der Connect Box zu vermeiden, blockieren Sie nicht die Ventilationsöffnungen an den Seiten des Gerätes. Öffnen Sie das Gerät nicht. Überlassen Sie sämtliche Wartungsarbeiten Ihrem Internet-Dienstanbieter.

Prüfen Sie, dass Sie über die benötigten Kabel, Adapter und die Adapter-Software verfügen. Stellen Sie sicher, dass die richtigen Treiber für den Ethernet-Adapter auf jedem Computer im Netzwerk installiert sind. Weitere Informationen über die Einrichtung des WLAN finden Sie unter «Einrichten Ihres WLAN»

# **Systemvoraussetzungen**

Ihr Computer muss die folgenden Mindestvoraussetzungen erfüllen:

- Computer mit Pentium©-Prozessor oder höher
- Windows XP, Windows 7, Windows 8, Macintosh oder UNIX Betriebssystem mit verfügbarem CD-ROM Laufwerk
- Ein Webbrowser wie z. B. Microsoft Internet Explorer, Google Chrome® oder Mozilla® Firefox®

# **Anschluss der Connect Box**

Stellen Sie vor dem Beginn sicher, dass der Computer eingeschaltet ist und das Stromkabel von der Connect Box abgetrennt ist.

- 1. Schliessen Sie ein Ende des Koaxialkabels an die Anschlussdose oder Splitter an.
- 2. Schliessen Sie das andere Ende des Koaxialkabels an den Kabelanschluss der Connect Box an. Vergewissern Sie sich, dass die Anschlüsse fest sitzen.
- 3. Verbinden Sie das Stromkabel mit dem Stromanschluss der Connect Box.
- 4. Verbinden Sie das andere Ende des Stromkabels mit einer Steckdose. Dadurch wird das Gerät automatisch eingeschaltet. Sie müssen es nicht vom Strom trennen, wenn es nicht verwendet wird. Wenn Sie die Connect Box das erste Mal anstecken, lassen Sie es 5 bis 30 Minuten nach geeigneten Kommunikationskanälen suchen und diese verbinden.
- 5. Verbinden Sie das eine Ende des Telefonkabels eines Telefons mit dem TEL 1/2-Anschluss an der Rückseite der Connect Box.
- 6. Verbinden Sie das andere Ende des Telefonkabels mit dem Telefon.
- 7. Schliessen Sie das Ethernet-Kabel an den Ethernet-Port des Computers an und das andere Ende des Ethernet-Kabels an den Ethernet-Port der Connect Box.

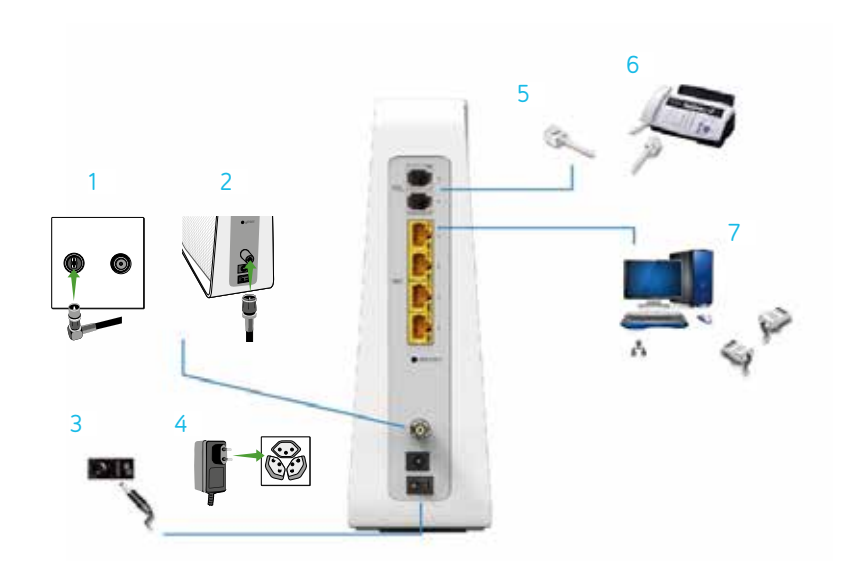

8. Prüfen Sie, dass die LEDs an der Vorderseite in der folgenden Reihenfolge aufleuchten:

Connect Box LED-Aktivität während des Startvorgangs

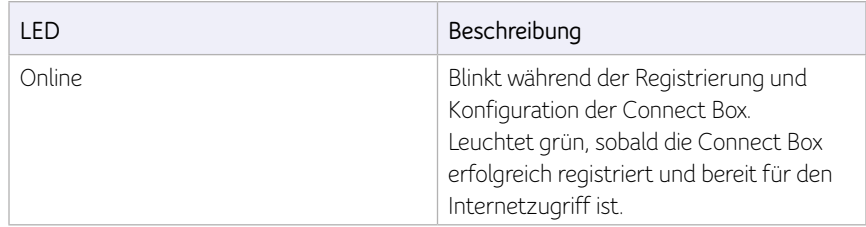

# **Einrichtung des Internetzugangs**

Prüfen Sie nach der Installation der Connect Box, dass Sie sich mit dem Internet verbinden können. Sie können unter Verwendung einer der folgenden Optionen eine IP-Adresse für die Netzwerkschnittstelle Ihres Computers erhalten:

- Eine statische IP-Adresse und DNS-Adresse
- Automatisch eine IP-Adresse über den DHCP-Server des Netzwerks

Die Connect Box verfügt über einen DHCP-Server im LAN. Wir empfehlen die Konfiguration des LAN für den automatischen Erhalt der IPs für die LAN- und DNS-Server.

Stellen Sie sicher, dass alle Computer in Ihrem LAN für TCP/IP konfiguriert sind. Nach der Konfiguration von TCP/IP auf Ihrem Computer sollten Sie die IP-Adresse überprüfen.

**Hinweis:** Für UNIX oder Linux Systeme lesen Sie bitte die entsprechende Dokumentation.

# **Konfiguration von TCP/IP unter Windows XP**

- 1. Öffnen Sie die Systemsteuerung.
- 2. Doppelklicken Sie auf Netzwerkverbindungen, um sich die Internetverbindungen anzeigen zu lassen.
- 3. Klicken Sie mit der rechten Maustaste auf Ihre Netzwerkschnittstelle.
- 4. Wählen Sie Eigenschaften aus dem Dropdown-Menü, um das Fenster Eigenschaften LAN-Verbindung zu öffnen. Vergewissern Sie sich, dass Internetprotokoll (TCP/IP) aktiviert ist.
- 5. Wählen Sie Internetprotokoll (TCP/IP) und klicken Sie auf Eigenschaften, um das Fenster Eigenschaften Internetprotokoll (TCP/IP) zu öffnen.
- 6. Wählen Sie IP-Adresse automatisch beziehen und DNS-Server-Adresse automatisch beziehen.
- 7. Klicken Sie auf OK, um die TCP/IP Einstellungen zu speichern und das Fenster TCP/IP-Eigenschaften zu verlassen.
- 8. Schliessen Sie das Fenster Eigenschaften LAN-Verbindung und anschliessend die Systemsteuerung.
- 9. Nach der Konfiguration des TCP/IP fahren Sie mit dem Überprüfen der IP-Adresse unter Windows XP fort.

## **Überprüfen der IP-Adresse unter Windows XP**

- 1. Klicken Sie auf der Windows Taskleiste auf Start.
- 2. Wählen Sie Ausführen. Das Fenster Ausführen wird angezeigt.
- 3. Geben Sie cmd ein und klicken Sie auf OK.
- 4. Geben Sie ipconfig ein und drücken Sie auf die Eingabetaste, um Ihre IP-Konfiguration anzuzeigen.

# **Konfiguration von TCP/IP unter Windows 7**

- 1. Öffnen Sie die Systemsteuerung.
- 2. Klicken Sie auf Netzwerk und Internet, um das Fenster Netzwerk und Internet zu öffnen.
- 3. Klicken Sie auf Netzwerk und Freigabecenter, um das Fenster Netzwerk und Freigabecenter zu öffnen.
- 4. Klicken Sie auf Adaptereinstellungen ändern.
- 5. Klicken Sie mit der rechten Maustaste auf die Netzwerkverbindung der Netzwerkschnittstelle, die Sie ändern möchten.
- 6. Klicken Sie auf Eigenschaften, um das Fenster LAN-Verbindung zu öffnen.
- 7. Wählen Sie Internetprotokoll Version 4 (TCP/IPv4) oder und doppelklicken Sie auf diese Auswahl oder klicken Sie auf Eigenschaften.
- 8. Wählen Sie IP-Adresse automatisch beziehen und DNS-Server-Adresse automatisch beziehen.
- 9. Klicken Sie auf OK, um die TCP/IP Einstellungen zu speichern und das Fenster Eigenschaften Internetprotokoll Version 4 (TCP/IPv4) zu verlassen.
- 10. Klicken Sie auf OK, um das Fenster LAN-Verbindung zu schliessen.
- 11. Schliessen Sie die offenen Fenster und verlassen Sie die Systemsteuerung.
- 12. Nach der Konfiguration des TCP/IP fahren Sie mit dem Überprüfen der IP-Adresse unter Windows 7 fort.

# **Überprüfen der IP-Adresse unter Windows 7**

- 1. Klicken Sie auf der Windows Taskleiste auf Start.
- 2. Klicken Sie auf Alle Programme.
- 3. Klicken Sie auf Zubehör.
- 4. Klicken Sie auf Ausführen. Das Fenster Ausführen wird angezeigt.
- 5. Geben Sie cmd ein und öffnen Sie ein Eingabeaufforderungs-Fenster.
- 6. Geben Sie ipconfig ein und drücken Sie auf die Eingabetaste, um die IP-Konfiguration anzuzeigen.

## **Konfiguration von TCP/IP unter Windows 8**

- 1. Drücken Sie die Windows-Taste auf der Tastatur, um in den Desktop-Modus zu gelangen.
- 2. Bewegen Sie den Mauszeiger zur unteren rechten Bildschirmecke. Es erscheint auf der rechten Seite ein Feld. Klicken Sie auf das Symbol Einstellungen. Der Bereich Einstellungen wird angezeigt.
- 3. Klicken im Bereich Einstellungen auf den Link Systemsteuerung.
- 4. Öffnen Sie die Systemsteuerung.
- 5. Klicken Sie auf Netzwerk und Internet, um das Fenster Netzwerk und Internet zu öffnen.
- 6. Klicken Sie auf Netzwerk und Freigabecenter, um das Fenster Netzwerk und Freigabecenter zu öffnen.
- 7. Klicken Sie auf Adaptereinstellungen ändern.
- 8. Klicken Sie mit der rechten Maustaste auf die Netzwerkverbindung der Netzwerkschnittstelle, die Sie ändern möchten.
- 9. Klicken Sie auf Eigenschaften, um das Fenster LAN-Verbindung zu öffnen.
- 10. Wählen Sie Internetprotokoll Version 4 (TCP/IPv4) und doppelklicken Sie auf diese Auswahl oder klicken Sie auf Eigenschaften.
- 11. Wählen Sie IP-Adresse automatisch beziehen und DNS-Server-Adresse automatisch beziehen.
- 12. Klicken Sie auf OK, um die TCP/IP Einstellungen zu speichern und das Fenster Eigenschaften Internetprotokoll Version 4 (TCP/IPv4) zu verlassen.und das Fenster Eigenschaften Internetprotokoll Version 4 (TCP/IPv4) zu verlassen.
- 13. Klicken Sie auf OK, um das Fenster LAN-Verbindung zu schliessen.
- 14. Schliessen Sie die offenen Fenster und verlassen Sie die Systemsteuerung.
- 15. Nach der Konfiguration des TCP/IP fahren Sie mit dem Überprüfen der IP-Adresse unter Windows 8 fort.

# **Überprüfen der IP-Adresse unter Windows 8**

- 1. Drücken Sie die Windows-Taste auf Ihrer Tastatur und geben Sie «Eingabeaufforderung» ein, um den Tastaturbefehl für Eingabeaufforderung anzuzeigen. Es erscheint ein Suchfeld auf der rechten Bildschirmseite.
- 2. Klicken Sie auf Eingabeaufforderung.
- 3. Geben Sie in der Eingabeaufforderung «ipconfig» ein und drücken Sie auf die Eingabetaste, um die IP-Konfiguration anzuzeigen.

# **IP-Adresse unter Windows XP, Windows 7 & Windows 8 erneuern**

- 1. Öffnen Sie ein Eingabeaufforderungs-Fenster.
- 2. Klicken Sie auf der Windows Taskleiste auf Start.
- 3. Wählen Sie Ausführen. Das Fenster Ausführen wird angezeigt.
- 4. Geben Sie «cmd» ein und öffnen Sie ein Eingabeaufforderungs-Fenster.
- 5. Geben Sie «ipconfig / renew» ein und drücken Sie die Eingabetaste. Es sollte eine gültige IP-Adresse erscheinen. Dies zeigt an, dass der Internetzugang zur Verfügung steht.
- 6. Geben Sie Verlassen ein und schliessen Sie das Eingabeaufforderungs-Fenster mit der Eingabetaste.
- 7. Sollte Ihr Computer nach diesen Schritten keinen Zugang zum Internet haben wenden Sie sich an Ihren Dienstanbieter.

# **Einrichtung eines WLAN-Netzwerks**

So richten Sie Ihr WLAN-Netzwerk über die WPS-Taste der Connect Box ein:

- 1. Schalten Sie die Connect Box ein.
- 2. Schalten Sie die WPS-fähigen Geräte ein, die auf das Netzwerk zugreifen sollen, z.B. einen PC, Router oder Telefon.
- 3. Das WLAN-Netzwerk wird die WPS-Geräte automatisch erkennen.
- 4. Drücken Sie auf die WPS-Taste der Connect Box.
- 5. Drücken Sie auf die WPS-Taste der anderen Geräte, falls verfügbar.

# **3** Start

# **Starten der Connect Box**

- 1. Öffnen Sie auf einem Computer im LAN einen Web-Browser.
- 2. Geben Sie in der Adressleiste des Browsers http://192.168.0.1 ein und drücken Sie die Eingabetaste, um das Fenster Anmeldung aufzurufen.
- 3. Unten sehen Sie die Willkommens-Seite.

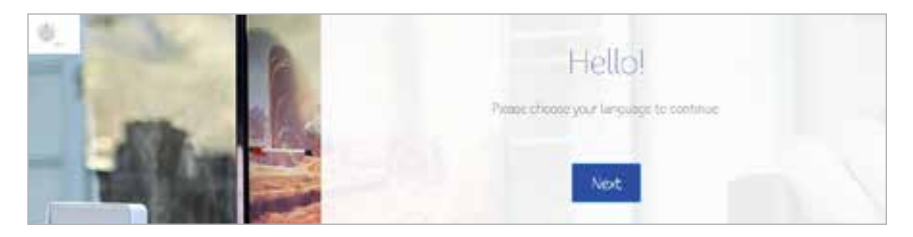

Klicken Sie auf Weiter, um fortzufahren.

# **Unterstützung mehrerer Sprachen**

Wählen Sie die gewünschte Sprache aus. Der Text erscheint sofort in der ausgewählten Sprache. Standardeinstellung ist Englisch.

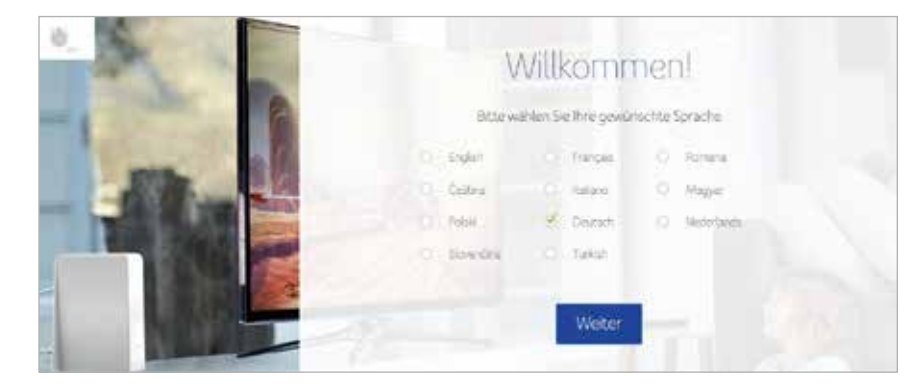

# **Anmeldung**

Um sich an der Connect Box anzumelden, geben Sie das Passwort ein, das sich auf dem Produktetikett auf der Unterseite des Geräts befindet.

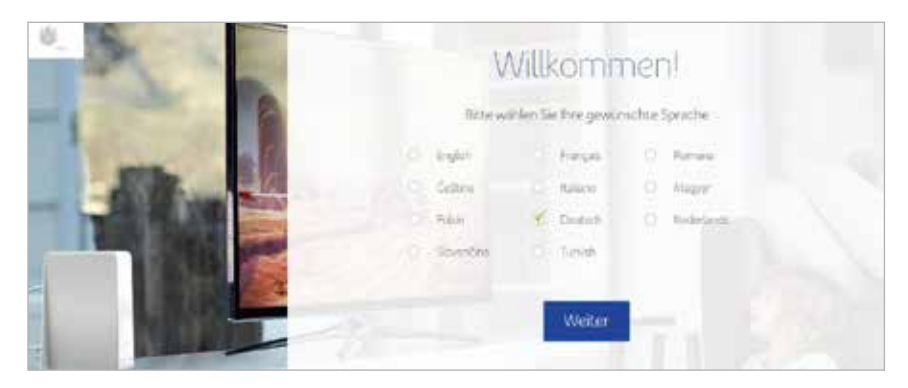

# **Passwort ändern**

Um das voreingestellte Passwort zu ändern, klicken Sie auf Ändern. Geben Sie Ihr neues Passwort und eine gültige E-Mail-Adresse ein, die zum Wiederherstellen Ihres Passworts verwendet wird. Wenn Sie das voreingestellte Passwort nicht ändern möchten, klicken Sie auf Überspringen.

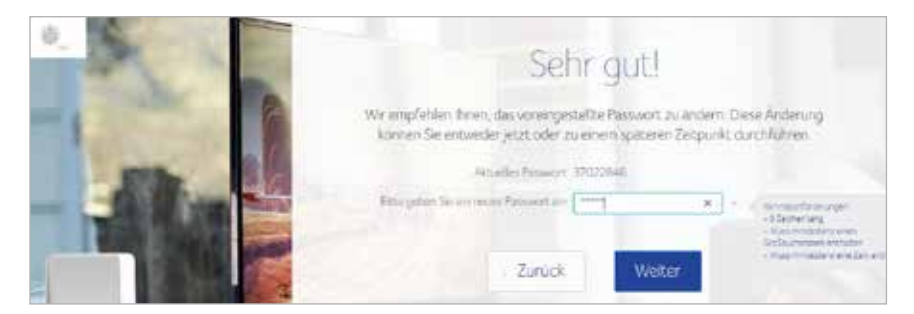

Aus Sicherheitsgründen empfehlen wir das voreingestellte Passwort unmittelbar nach Ihrer ersten Konfiguration der Connect Box zu ändern.

#### Nach den neben beschriebenen Schritten erscheinen die folgenden Fenster.

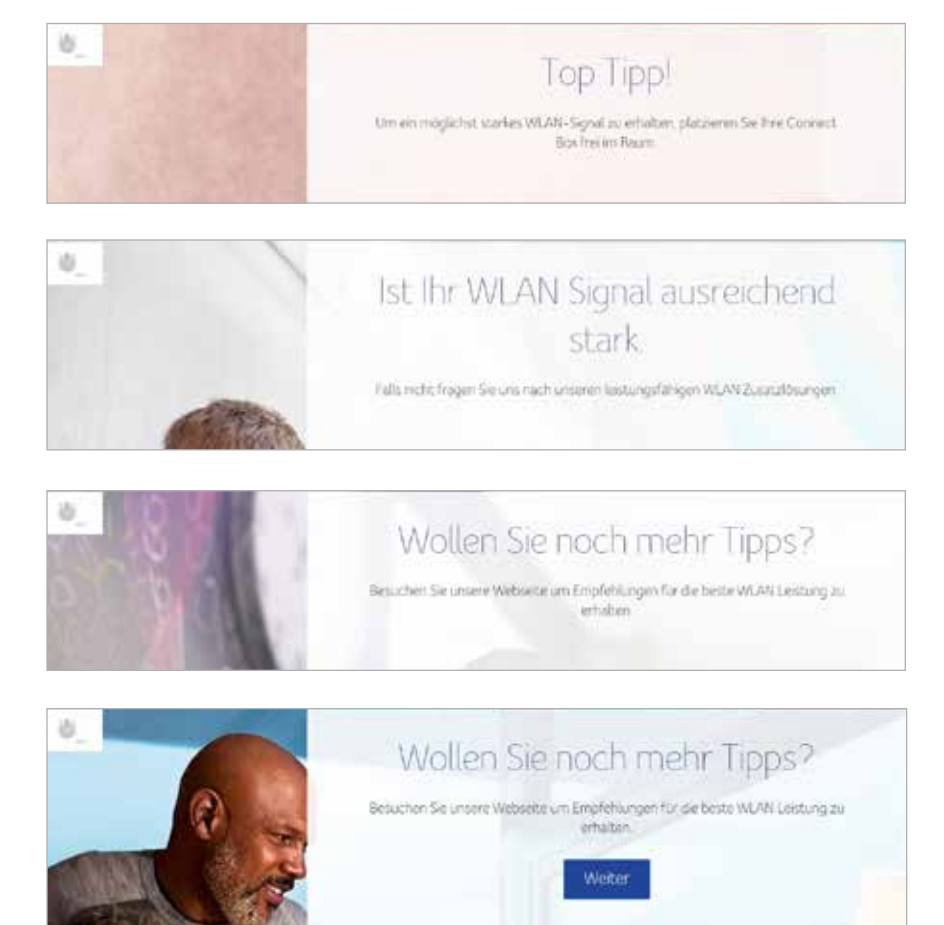

Klicken Sie auf Weiter

# **WLAN-Konfiguration**

Klicken Sie auf die Schaltfläche Ändern, um den WLAN-Netzwerknamen zu ändern. Falls Sie diesen nicht ändern möchten, klicken Sie auf Weiter.

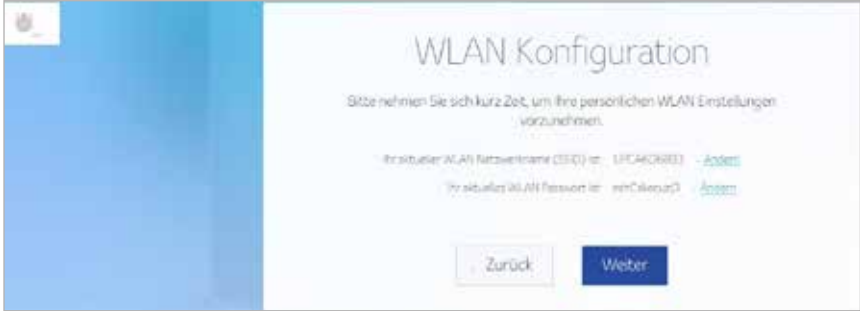

Nach den oben beschriebenen Schritten erscheint das unten abgebildete Fenster zur Verwaltung Ihrer Einstellungen. Klicken Sie auf Zur Startseite zurückkehren oder auf Verlassen.

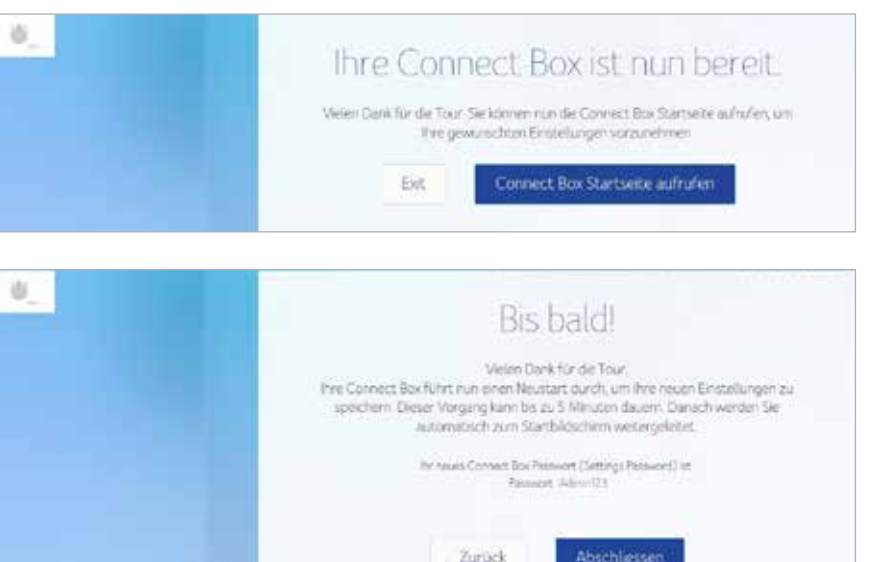

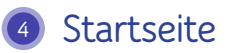

Die Connect Box Startseite bietet Schnellstart-Konfigurations-Assistenten und den Connect Box Statusüberblick.

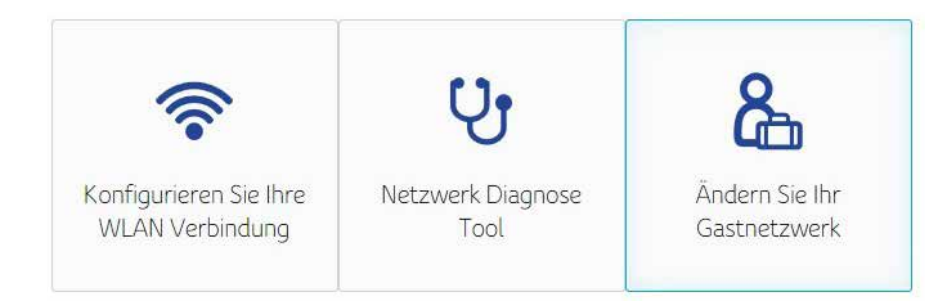

# **Schnellstart-Konfigurations-Assistent**

**Konfiguration Ihrer WLAN-Verbindung –** Klicken Sie hier, um die WLAN Einstellungen Ihres WLAN-Modem-Routers anzuzeigen oder zu ändern.

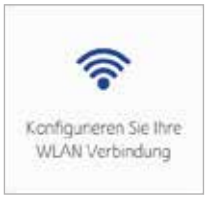

**Netzwerk-Diagnose-Tool -** Klicken Sie hier, um den Status Ihres Breitband-Dienstes, Telefondienstes, Ihrer Ethernet-Verbindung und ihrer WLAN-Verbindungen zu prüfen.

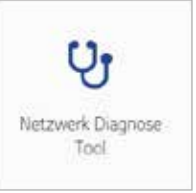

Für den Normalbetrieb können die meisten Standardeinstellungen beibehalten werden.

**Gastnetzwerk -** Klicken Sie hier, um Ihr drahtloses Gastnetzwerk zu konfigurieren. Richten Sie ein Gastnetzwerk ein, damit Besucher die Internetverbindung Ihres WLAN-Modem-Routers nutzen können.

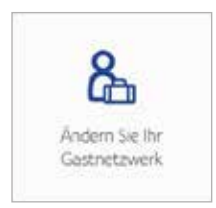

# **Connect Box Statusüberblick**

In diesem Bereich werden der WLAN-, Internet- und Telefonie Status dargestellt. Zudem enthält er Informationen über die Geräte, die drahtlos oder über Ethernet mit dem WLAN-Modem-Router verbunden sind.

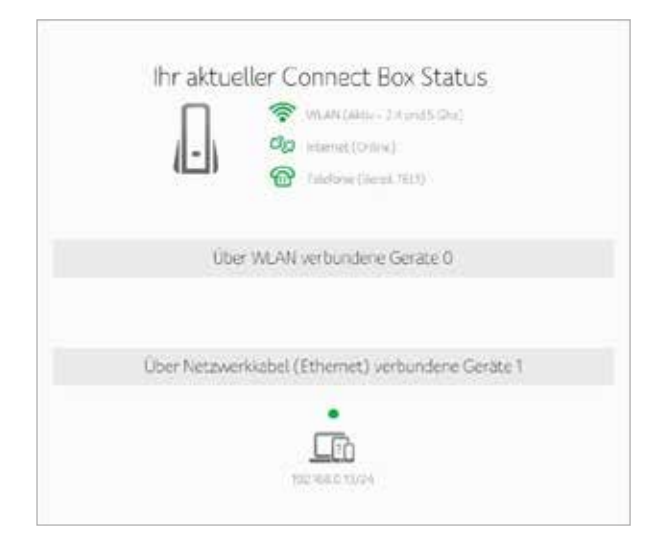

# **<sup>5</sup> Verbundene Geräte**

Dieser Bereich enthält Informationen über die mit dem Connect Box WLAN-Modem-Router verbundenen Geräte.

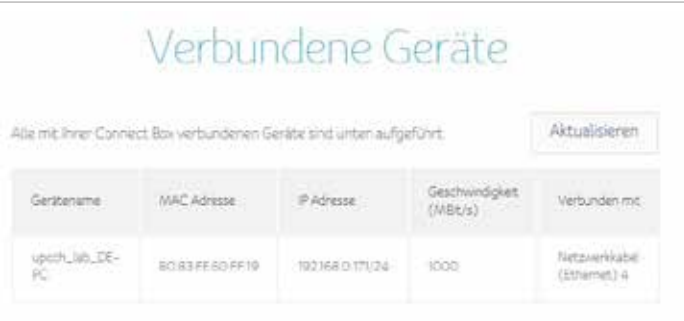

# **6 Modem-Modus**

In diesem Bereich können Sie den Modem-Modus aktivieren. Klicken Sie auf Modem-Modus aktivieren und übernehmen Sie die Änderungen.

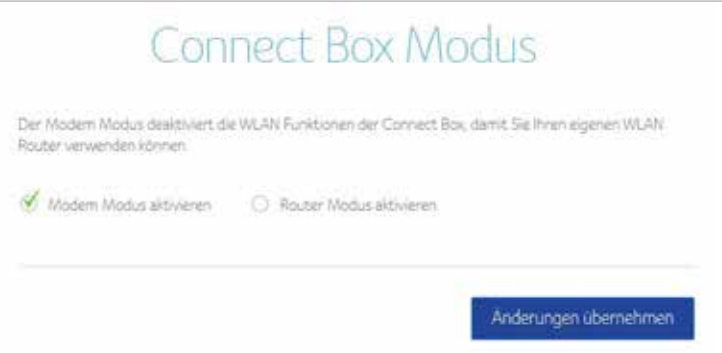

**Hinweis:** Geben Sie zum Anmelden auf der Web-Benutzeroberfläche die standardmässige Modem-Modus IP-Adresse 192.168.100.1 ein.

# **7 Erweiterte Einstellungen**

Das Fenster ERWEITERTE EINSTELLUNGEN unterstützt Sie bei der Konfiguration der WLAN-Einstellungen, der Sicherheitseinstellungen, der DHCP-Einstellungen, der UPNP-Einstellungen und der Tools.

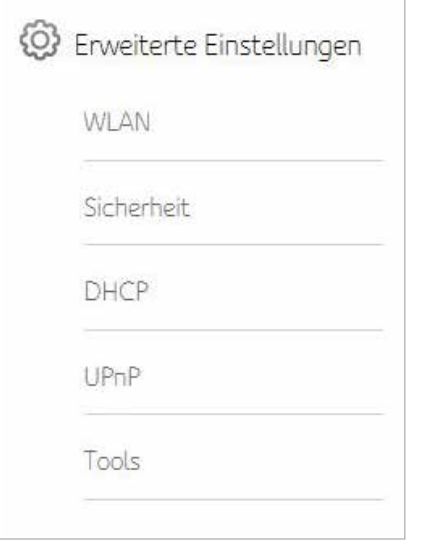

# **WLAN**

Im Fenster WLAN der Connect Box können Sie Ihr Wireless LAN (WLAN) konfigurieren. Klicken Sie auf das Untermenü WLAN, um die Konfigurationsdaten für diese Option anzuzeigen oder zu ändern.

# **WLAN**

- WLAN Signal
- Sicherheit
- Gastnetzwerk
- · WPS

# **Drahtlossignal**

Die Connect Box unterstützt den Dual-Band-Modus, und alle Grundeinstellungen für 2,4GHz und 5GHz können in diesem Fenster geändert werden. Sie können Grundfunktionen Ihres WLAN-Drahtlosnetzwerks konfigurieren, die Drahtlosschnittstelle aktivieren oder deaktivieren, den Drahtlos-Modus auswählen, den Kanal manuell oder automatisch einstellen und die Kanalbreite auswählen.

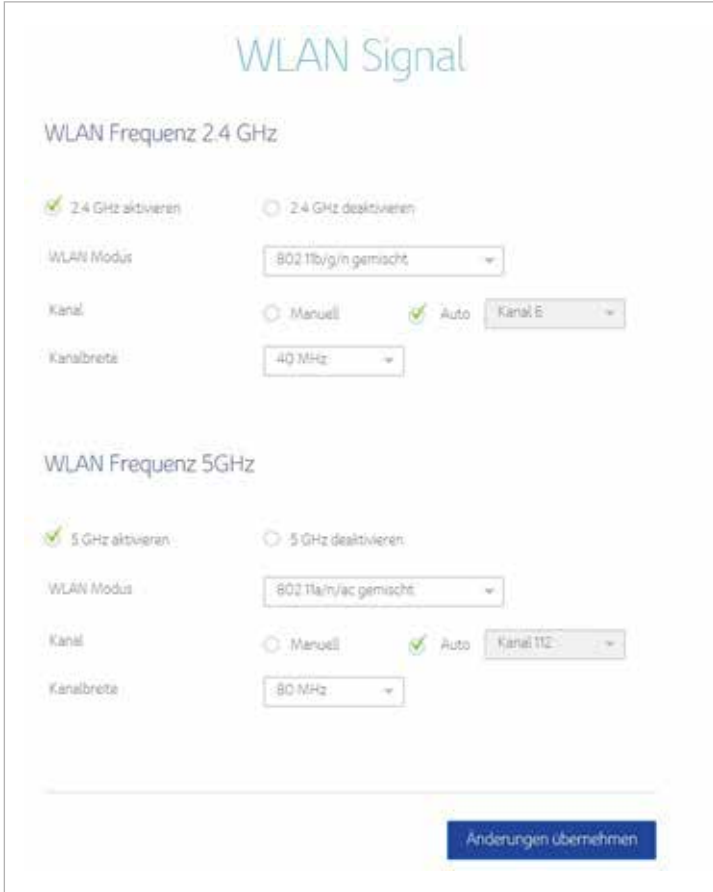

# **Sicherheit**

Um unerlaubten Datenversand über das WLAN zu verhindern, muss WLAN-Sicherheit aktiviert werden. Sie können die WLAN- und Sicherheitseinstellungen Ihres Gerätes manuell vom Fenster WLAN-Sicherheit aus konfigurieren.

Wählen Sie den Sicherheitstyp aus, den Sie nutzen möchten.

- a. Wählen Sie Deaktiviert, um kein Sicherheitsprotokoll zu nutzen. Jeder im Funk-bereich, kann Ihr Netzwerk nutzen.
- b. Wählen Sie WPA2-PSK, um das WLAN Protected Access (Personal) Sicherheitsprotokoll zu nutzen.
- c. Wählen Sie den gemischten Modus WPA-PSK/WPA2-PSK, der eine grössere Bandbreite drahtloser Clients unterstützt.

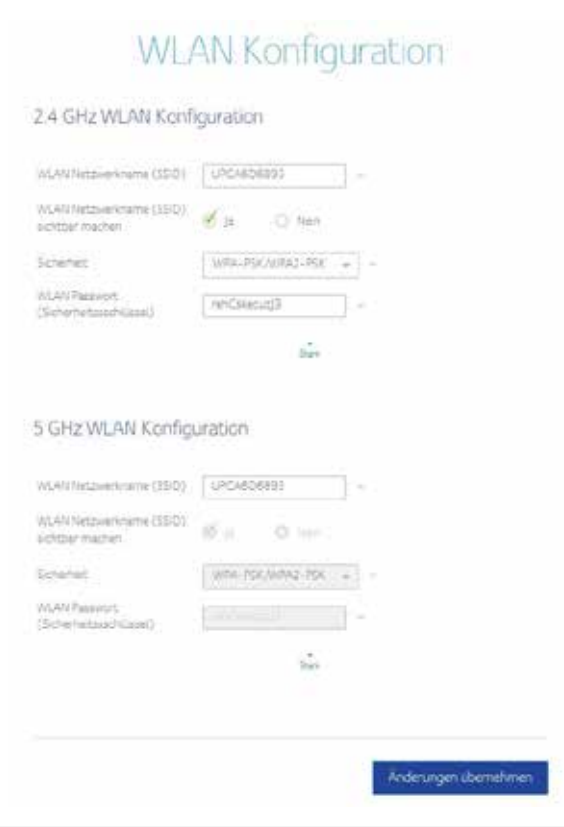

# **WLAN MAC-Filter**

Der WLAN MAC-Filter ist eine Sicherheitsschicht, die nur die Verbindung bestimmter MAC-Adressen mit dem Router über WLAN zulässt. In diesem Bereich können Sie in einer Liste festlegen, welche MAC-Adressen autorisiert sind. Jeder Verbindungsversuch eines Geräts ohne autorisierte MAC-Adresse mit Ihrem WLAN-Netzwerk wird dann fehlschlagen. Alternativ können Sie auch eine bestimmte Liste von MAC-Adressen ausschliessen. Jede MAC-Adresse, die sich nicht auf dieser Liste befindet, kann sich dann verbinden.

Wenn Sie die MAC-Adressen-Filterung auf dem Connect Box aktivieren, können Sie eine Liste von MAC-Adressen erstellen und dann festlegen, ob:

- die Filterung deaktiviert sein soll (standardmässig ist die MAC-Filterung deaktiviert),
- die Geräte auf der Liste auf das Netzwerk zugreifen dürfen (in diesem Fall kann kein anderes Gerät auf das Netzwerk zugreifen),
- den Geräten auf der Liste der Zugriff auf das Netzwerk verweigert werden soll (in diesem Fall können alle anderen Geräte auf das Netzwerk zugreifen).

#### Anzeige der über WLAN verbundenen Geräte

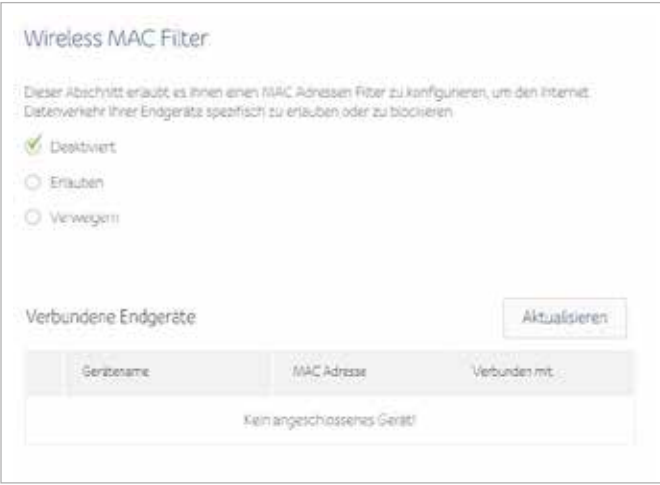

Klicken Sie auf Hinzufügen, um ein Gerät manuell hinzufügen.

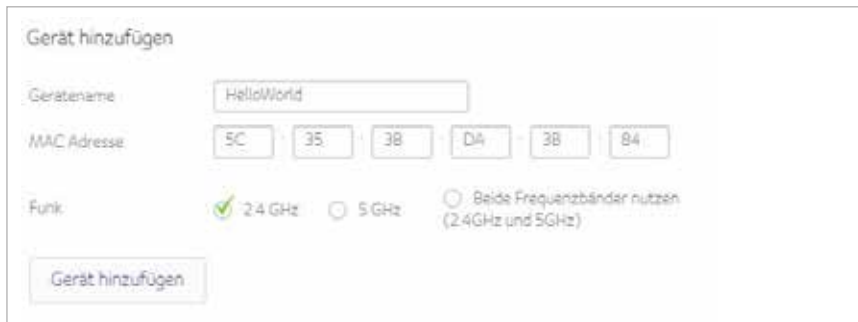

#### Anzeige der Gerätedetails für die eine WLAN-Filterung eingerichtet wurde.

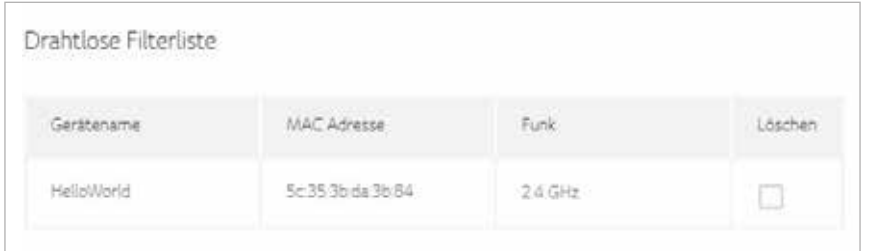

### **Gastnetzwerk**

Das Gastnetzwerk ist eine Funktion der Connect Box, über welche ein eigenes Netzwerk für Gäste eingerichtet werden kann. Dieses gesicherte Netzwerk bietet Ihren Gästen Internetzugriff für ihre drahtlosen Geräte. Der SSID des Gastnetzwerks entspricht dem Namen des 2,4 GHz WLAN-Netzwerks (SSID), gefolgt von einem Suffix für den Gast. Es handelt sich hierbei um ein völlig unabhängiges Netzwerk mit einem anderen Passwort, d.h., die mit dem Gastnetzwerk verbundenen Geräte können nicht auf Dateien oder Drucker zugreifen, die sich im Hauptnetzwerk befinden.

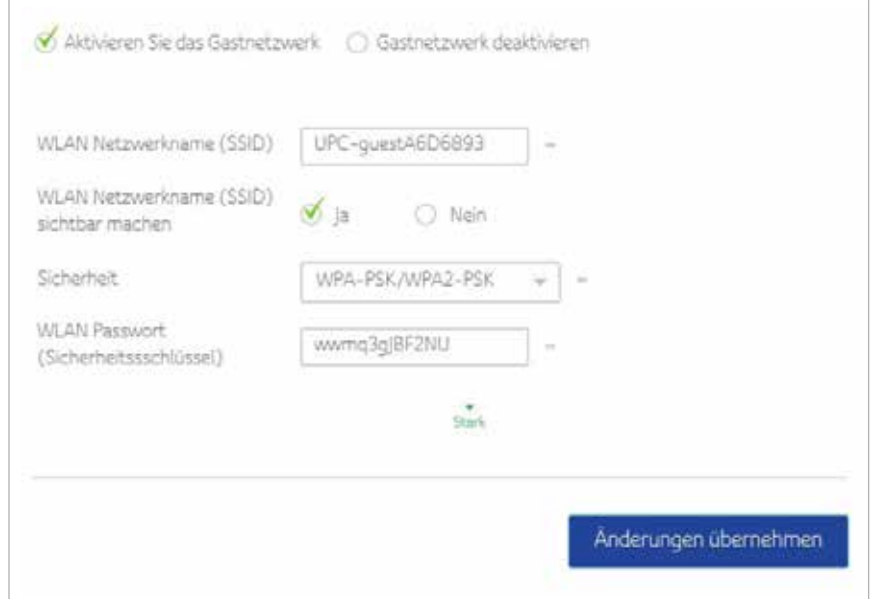

### **WPS**

Mit der WPS- (Wi-Fi Protected Setup) Funktion, können WPS-Clients ganz einfach dem Netzwerk hinzugefügt werden. Es ist ein Standard für die einfache und sichere Einrichtung eines Drahtlosnetzwerks. Mit WPS können Sie Ihr Drahtlosnetzwerk mit nur wenigen Schritten einrichten und schützen.

Wir empfehlen den Nutzern, auf die Schaltfläche Client hinzufügen zu klicken, um WPS direkt zu starten. Hierbei ist die benutzerfreundliche PBC-Methode (Button Configuration) voreingestellt.

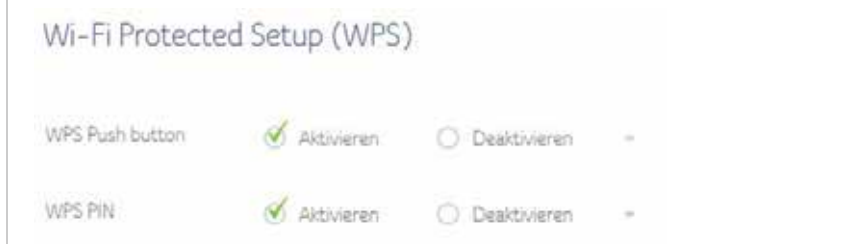

#### Um eine WPS-Pin-Nummer zu generieren, klicken Sie auf Neue AP WPS PIN generieren.

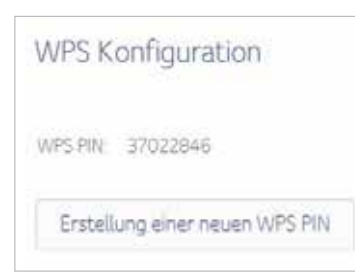

#### Wählen Sie die Methode und fügen Sie den WPS-Client hinzu.

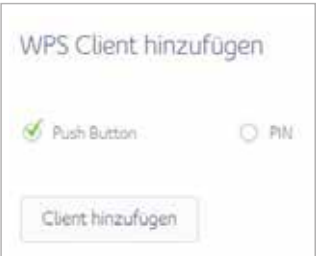

# **Sicherheit**

Im Abschnitt Sicherheit der Connect Box können Sie die Firewall, MAC-Filterung, IP- und Port-Filterung, Port-Weiterleitung, Port-Triggering und DMZ anzeigen und konfigurieren. Klicken Sie auf das Untermenü Sicherheit, um die Konfigurationsdaten für diese Option anzuzeigen oder zu ändern.

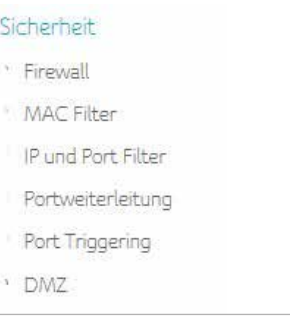

# **Firewall**

Über diese Seite wird die Sicherheitsstufe für die Firewall konfiguriert, und es werden sämtliche zulässige Dienste angezeigt.

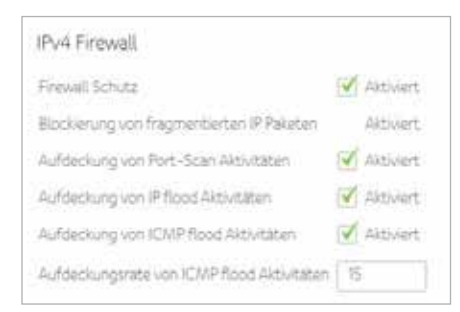

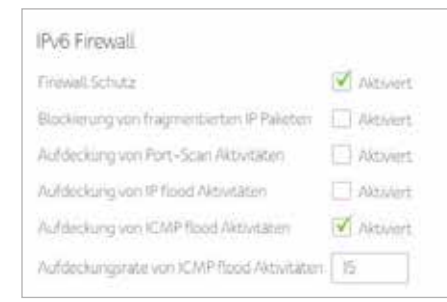

# **MAC-Filter**

Auf dieser Seite können die MAC-Adress-Filter konfiguriert werden, um den Internet-Datenverkehr mit speziellen Geräten in Ihrem Heimnetzwerk zu blockieren.

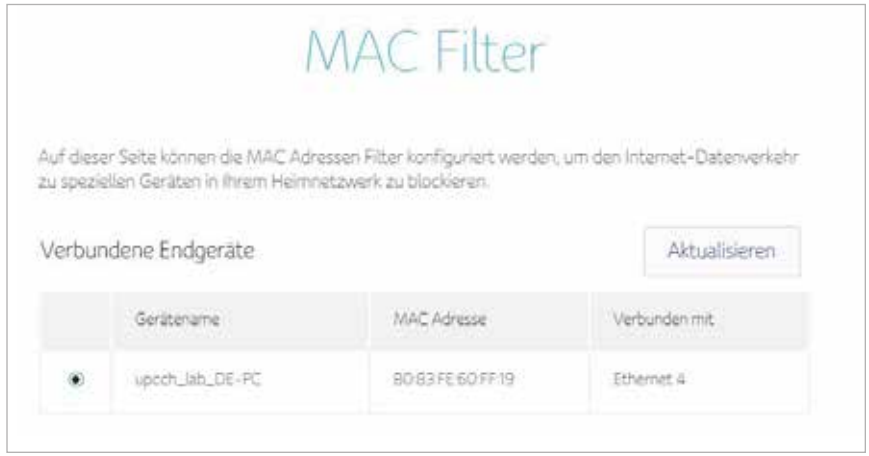

#### Wählen Sie den Gerätenamen und fügen Sie die Filterregel hinzu.

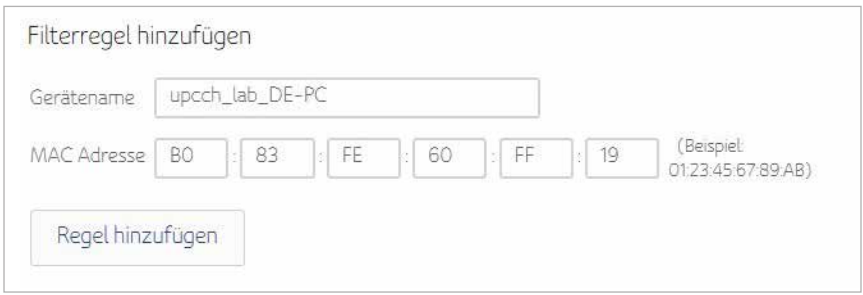

#### Auf der MAC-Filterliste aktivieren oder von dieser löschen

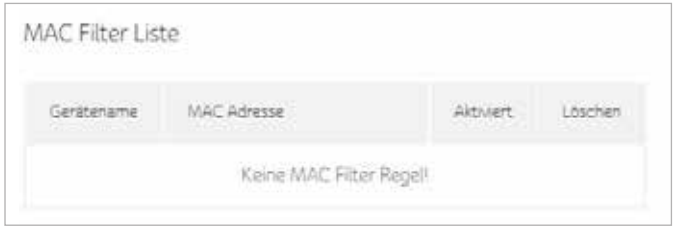

#### Wählen Sie die Zeitdauer zur Aktivierung des Geräts mit MAC-Filterung

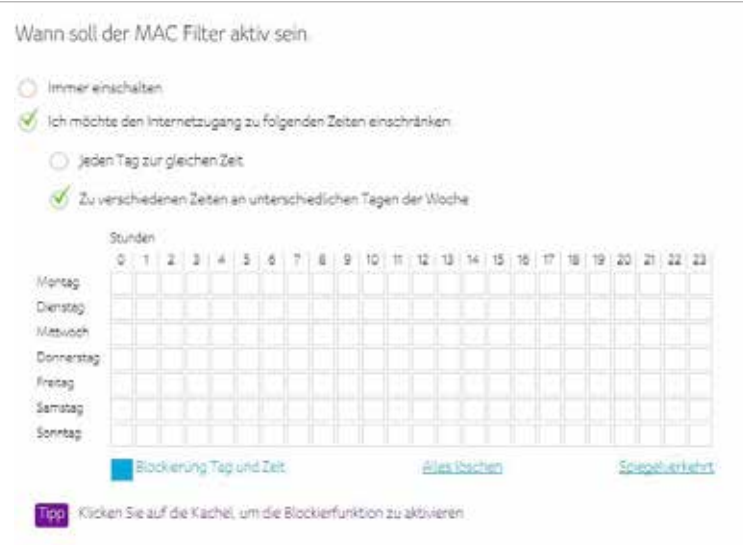

# **IP- und Port-Filter**

Auf dieser Seite können Sie die IP-Paket-Filterregeln festlegen, um Internet-Hosts am Zugriff auf den Dienst zu hindern oder den Internetzugriff lokaler Hosts zu beschränken.

Auf dieser Seite können Port-Filter konfiguriert werden, um spezielle Internet-Dienste für alle Geräte in Ihrem Heimnetzwerk zu blockieren.

1. Klicken Sie auf die Schaltfläche Neue Regel erstellen, um eine IPv4-Regel hinzuzufügen.

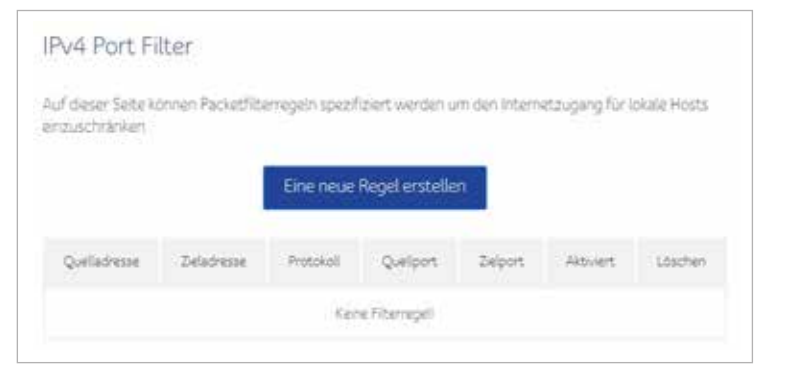

2. Geben Sie die erforderlichen Informationen ein und klicken Sie anschliessend auf die Schaltfläche Anwenden.

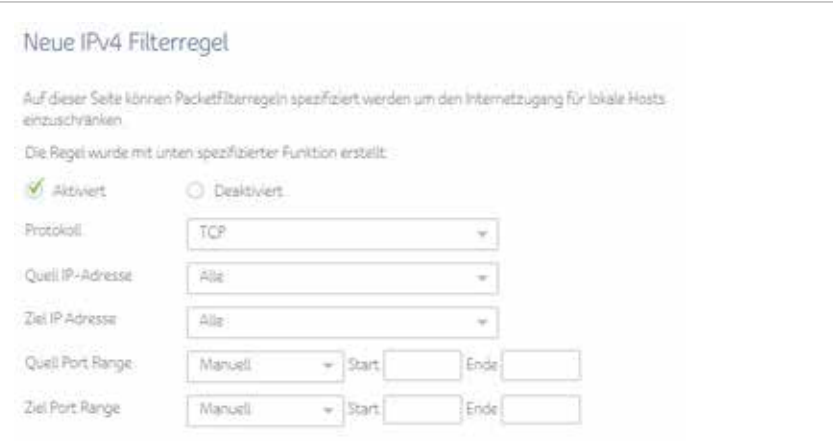

3. Es wurde eine Regel erstellt. Sie können bestehende Regeln auch löschen.

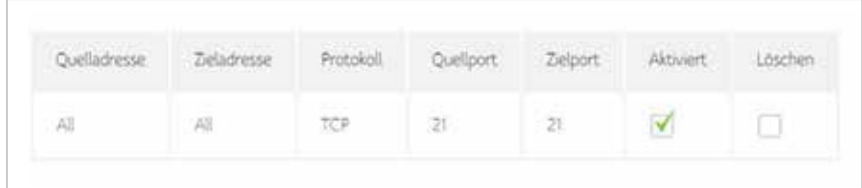

1. Klicken Sie auf die Schaltfläche IPv6-Regel erstellen, um neue Regeln hinzuzufügen.

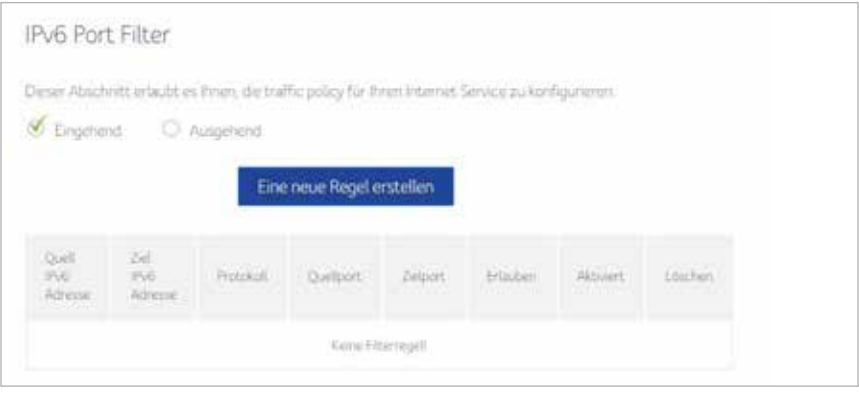

2. Geben Sie die erforderlichen Informationen ein und klicken Sie anschliessend auf die Schaltfläche Anwenden.

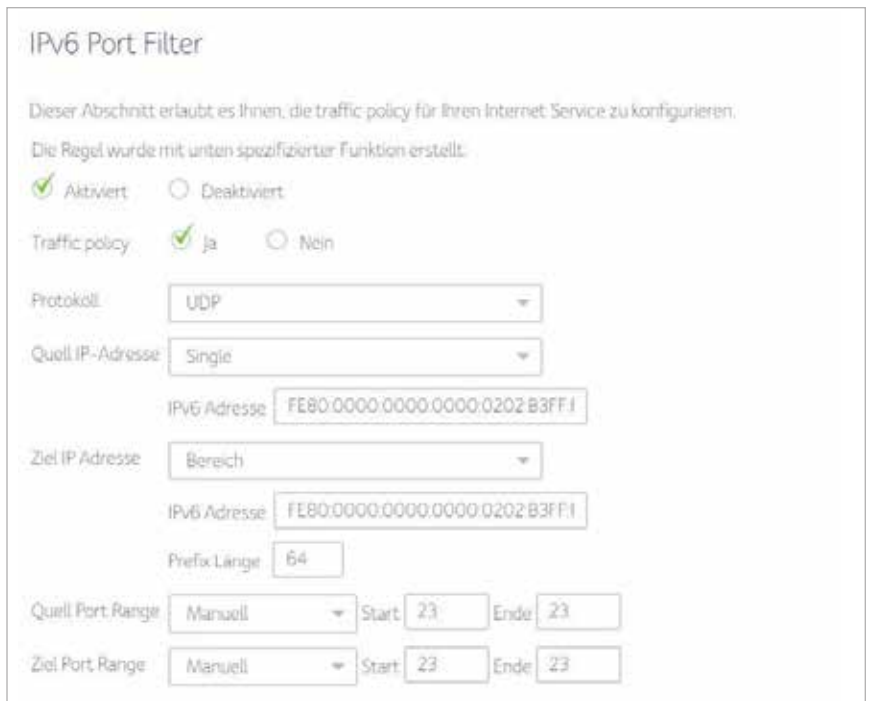

#### 3. Es wurde eine Regel erstellt. Sie können bestehende Regeln auch löschen.

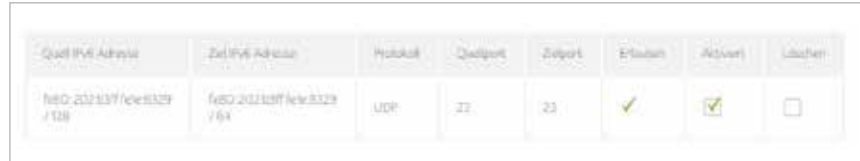

#### Wählen Sie die Zeitdauer zur Aktivierung der IP- und Port-Filterung.

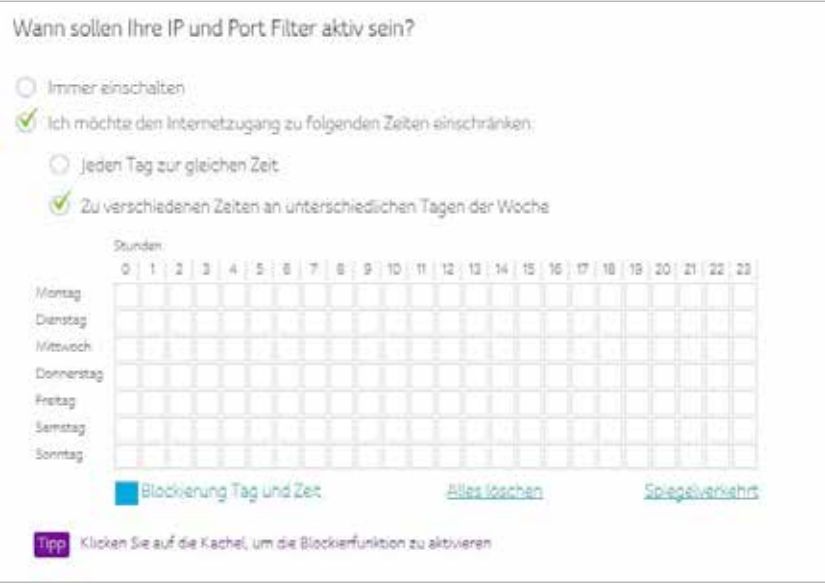

# **Port-Weiterleitung**

Durch die Port-Weiterleitung werden eingehende Anfragen an bestimmte Port-Nummern zum Erreichen von Webservern, FTP-Servern, Mailservern usw. so umgeleitet, dass sie über das öffentliche Internet erreichbar sind.

1. Klicken Sie auf die Schaltfläche Neue Regel erstellen, um Regeln für die Port-Weiterleitung hinzuzufügen.

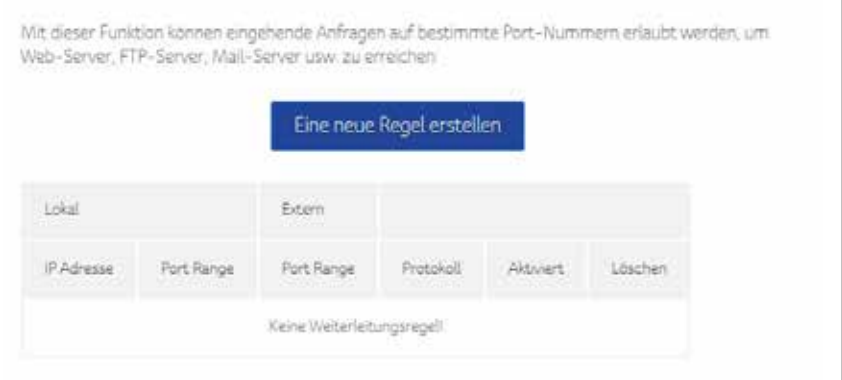

2. Geben Sie die erforderlichen Informationen ein und klicken Sie anschliessend auf die Schaltfläche Anwenden.

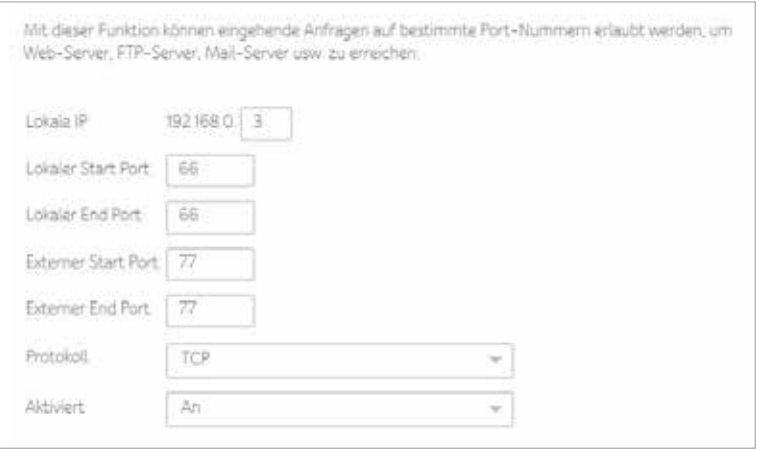

3. Es wurde eine Regel erstellt. Sie können bestehende Regeln auch löschen.

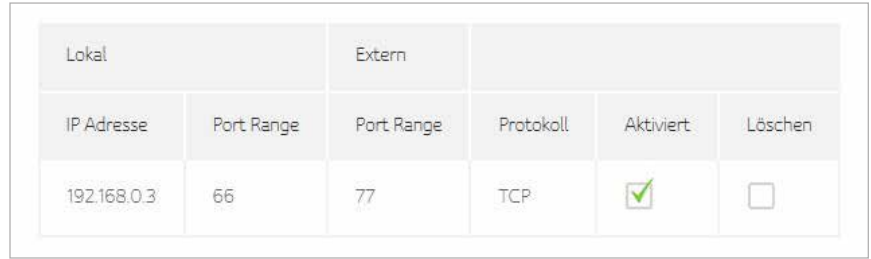

# **Port-Triggering**

Die Funktion Port-Triggering dient der bedingten Port-Weiterleitung. Wenn das Gerät ausgehenden Verkehr an einem bestimmten Port (getriggerte Ports) erkennt, werden zeitweilig die Port-Triggering-Regeln auf die von Ihnen festgelegten Port-Bereiche angewandt, um eingehenden Verkehr zu ermöglichen. Hierdurch sollen Internet-Spiele, Videokonferenzen und Internet-Telefonie unterstützt werden, da solche Anwendungen mehrere Verbindungen benötigen.

1. Klicken Sie auf die Schaltfläche Erstellen, um eine neue Regel einzurichten.

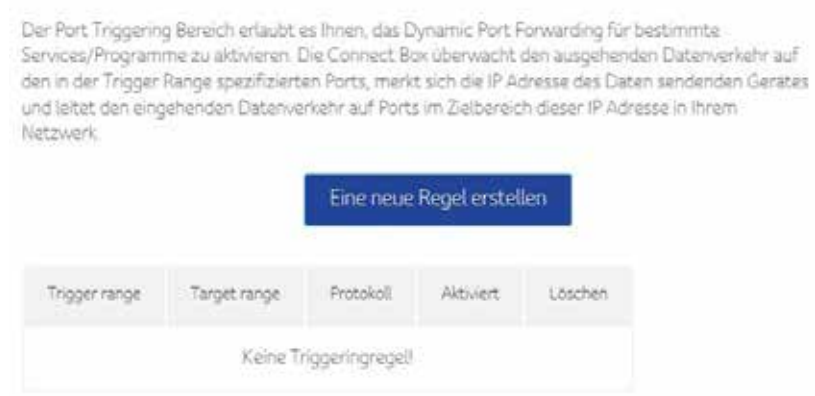

2. Geben Sie die erforderlichen Informationen ein und klicken Sie anschliessend auf die Schaltfläche Anwenden.

Der Port Triggering Bereich erlaubt es ihnen, das Dynamic Port Forwarding für bestimmte Services/Programme zu alttivieren. Die Connect Box überwacht den ausgehenden Datenverkehr auf den in der Trigger Range spezifizierten Ports, merkt sich die IP Adresse des Daten sendenden Gerätes und leitet den eingehenden Datenverkehr auf Ports im Zielbereich dieser IP Adresse in Ihrem Netzwerk

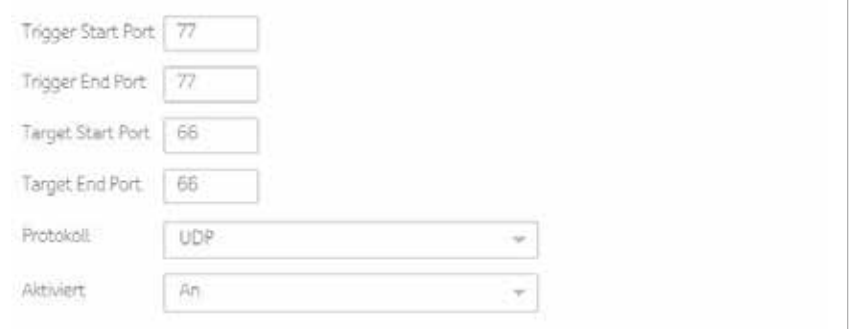

3. Es wird eine Regel erstellt. Sie können die bestehende Regel auch löschen.

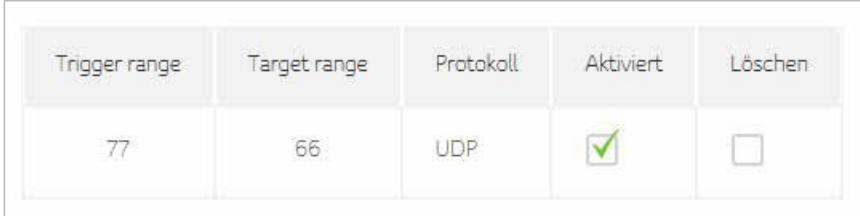

# **DMZ**

Diese Seite dient der Konfiguration einer DMZ (Demilitarized Zone). Sie können den Exposed Host eingeben und auf die Schaltfläche Aktivieren klicken.

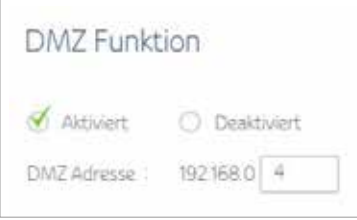

# **DHCP**

Die Connect Box bietet die Funktion eines DHCP-Servers zur Verwaltung der IP-Adressen der CPEs und unterstützt reservierte IP-Adressen für die privaten und statischen Clients des Nutzers.

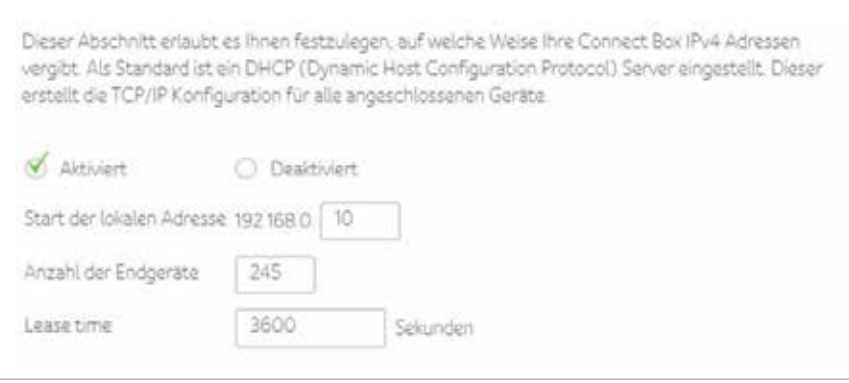

#### IPv6-Adresse konfigurieren

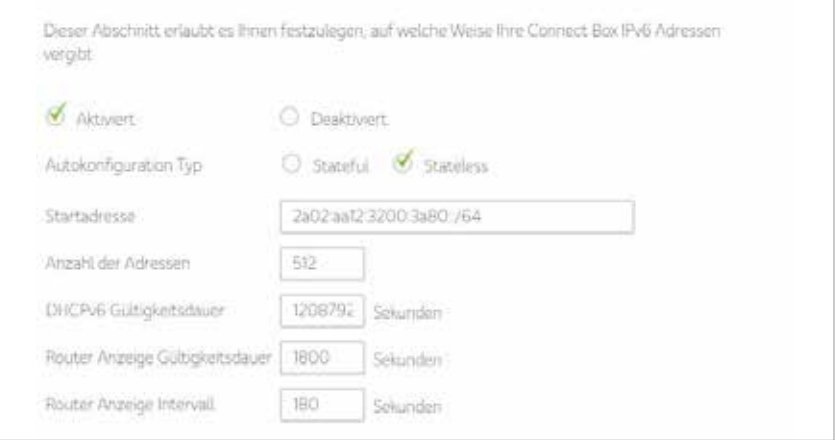

#### Zeigt die Gerätedetails an

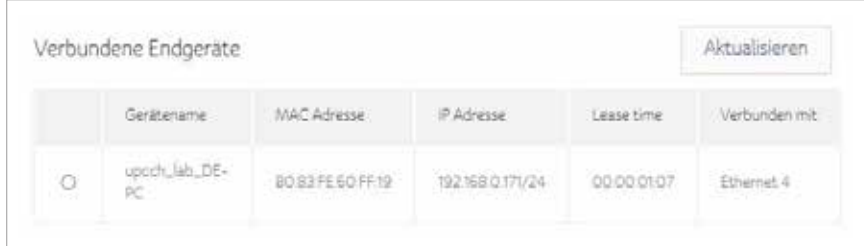

#### Gerät auswählen und Regel hinzufügen

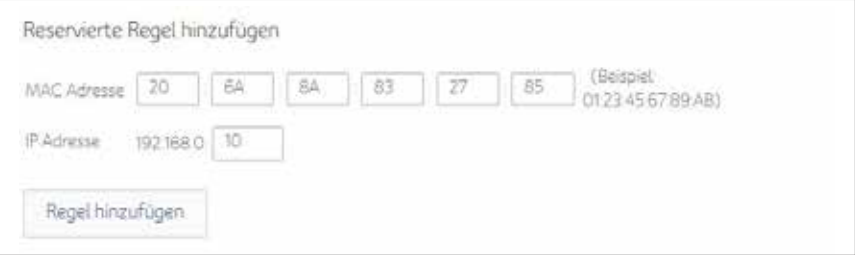

#### Zeigt die Liste der für die Geräte reservierten IP-Adressen an

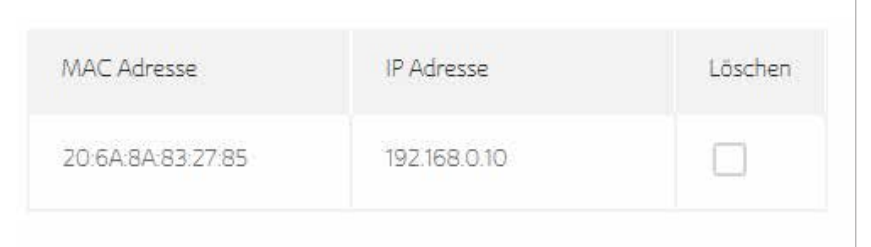

# **UPNP**

Wählen Sie Aktivieren, um UPnP zu aktivieren. Wenn Sie eine Anwendung ausführen, die UPNP benötigt, markieren Sie dieses Kontrollkästchen.

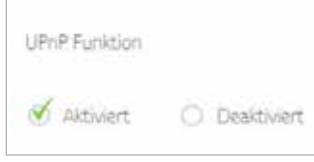

# **Tools**

# Tools

- · Netzwerkstatus
- Ping
- 1 Traceroute
- MTU Grösse

#### **Status**

Die Statusseite des Kabelmodems ist ein Fenster mit Lesezugriff, auf dem der Status der Upstream- und Downstream-Kanäle Ihres Kabelmodems angezeigt wird.

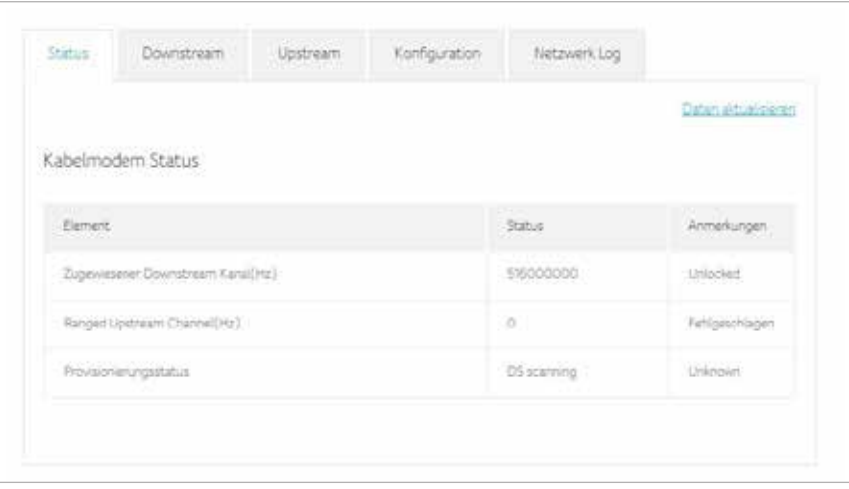

# **Downstream**

Die Seite Downstream-Kanäle ist ein Fenster mit Lesezugriff, auf dem der Status der Downstream-Kanäle Ihres Kabelmodems angezeigt wird.

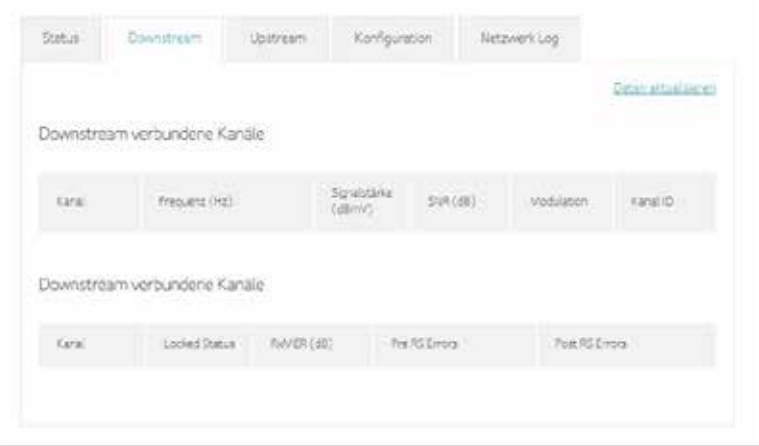

# **Upstream**

Die Seite Upstream-Kanäle ist ein Fenster mit Lesezugriff, auf dem der Status der Upstream-Kanäle Ihres Kabelmodems angezeigt wird.

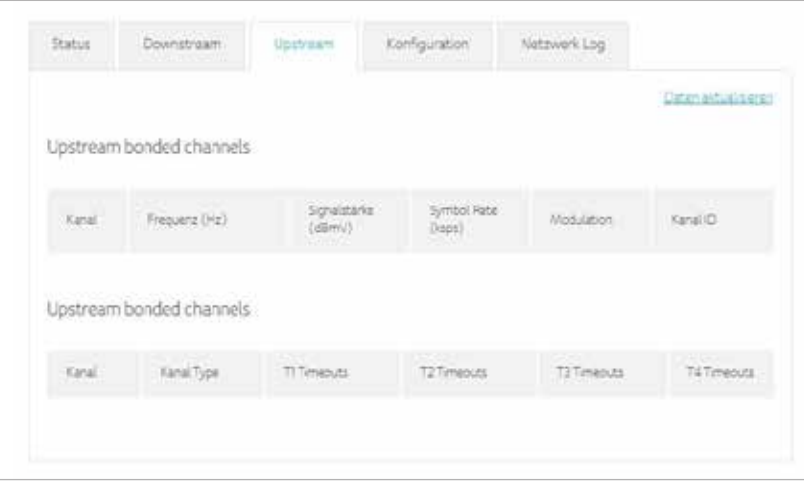

# **Konfiguration**

Die Konfigurationsseite ist ein Fenster mit Lesezugriff, auf dem der allgemeine Konfigurationsstatus Ihres Kabelmodems sowie der Primary Downstream Service Flow und der Primary Upstream Service Flow angezeigt werden.

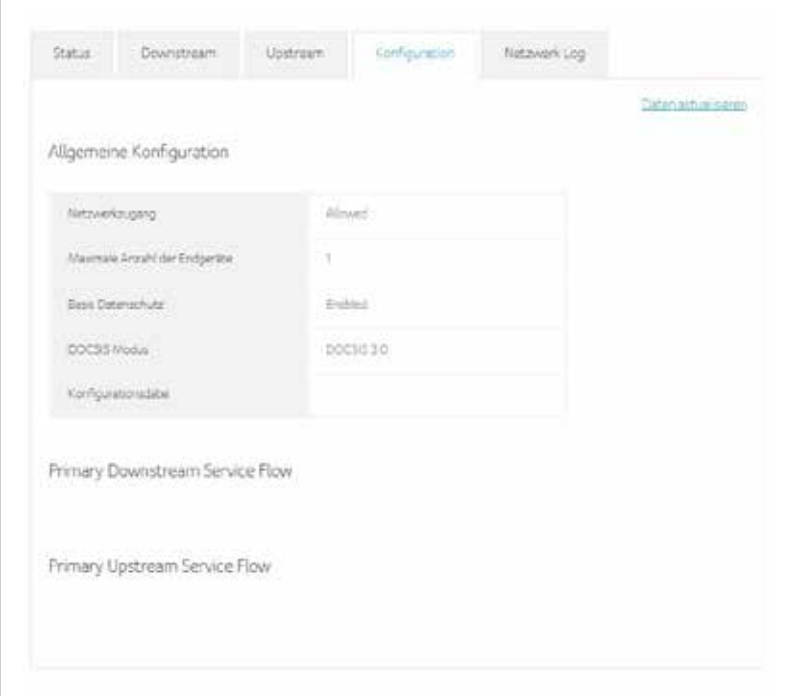

# **Netzwerk Log**

Die Connect Box bietet Nutzern die Möglichkeit zur Prüfung kritischer Ereignisse im SNMP-Ereignisprotokoll in chronologischer Reihenfolge.

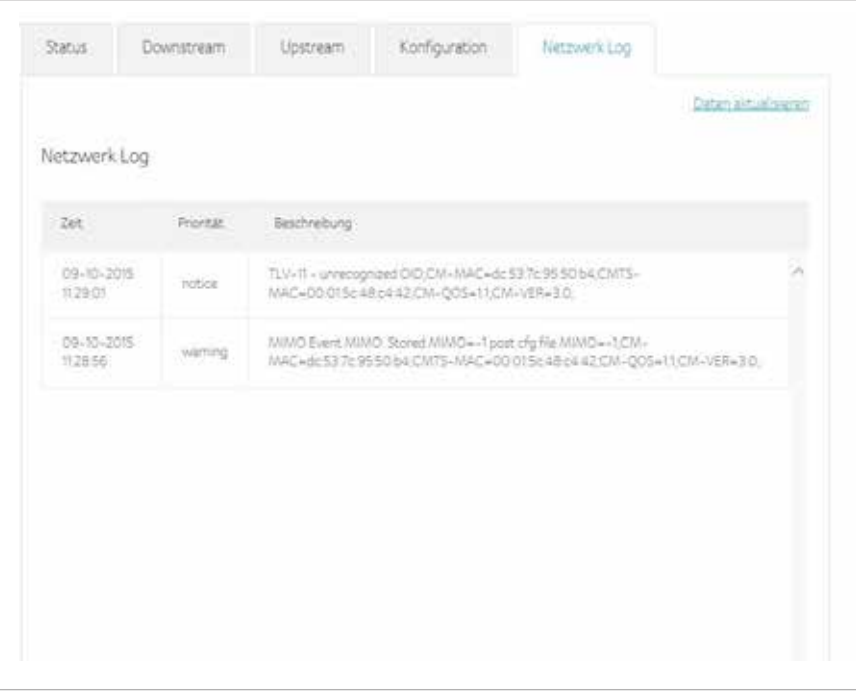

# **Ping**

Auf der Diagnostikseite der Connect Box können Sie Verbindungsprobleme lösen. Es gibt zwei Tools zur Behebung von Verbindungsproblemen im Netzwerk: Ping und Traceroute.

Mit Ping können Sie die Verbindung zwischen dem Kabelmodem und den Geräten im LAN prüfen.

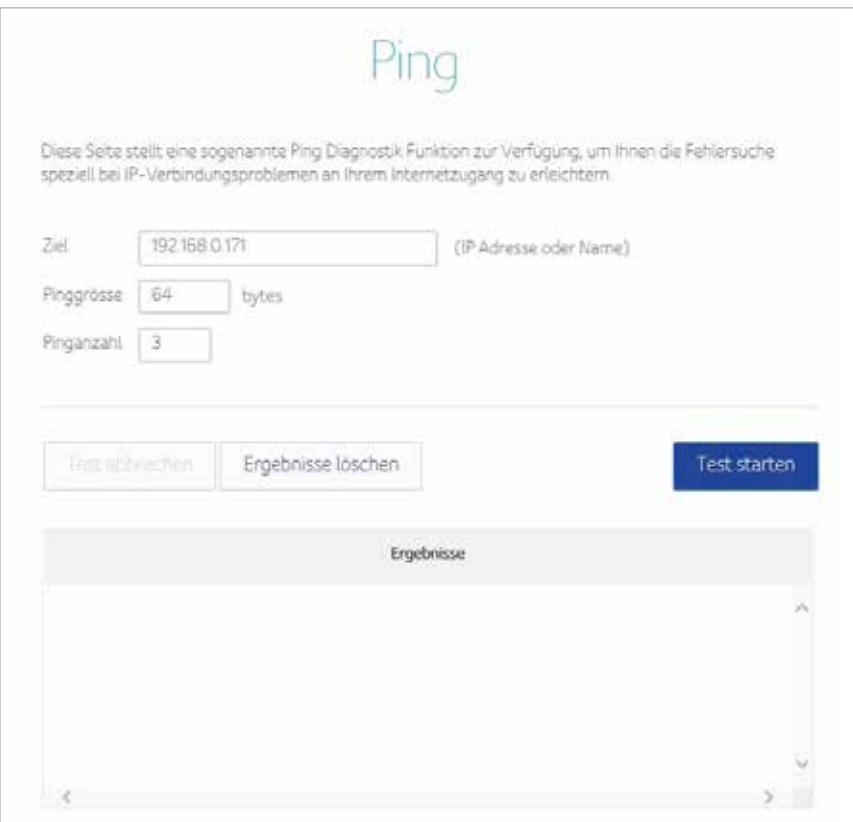

# **Traceroute**

Traceroute zeigt Ihnen den Netzwerkpfad vom Kabelmodem zu einem öffentlichen Host.

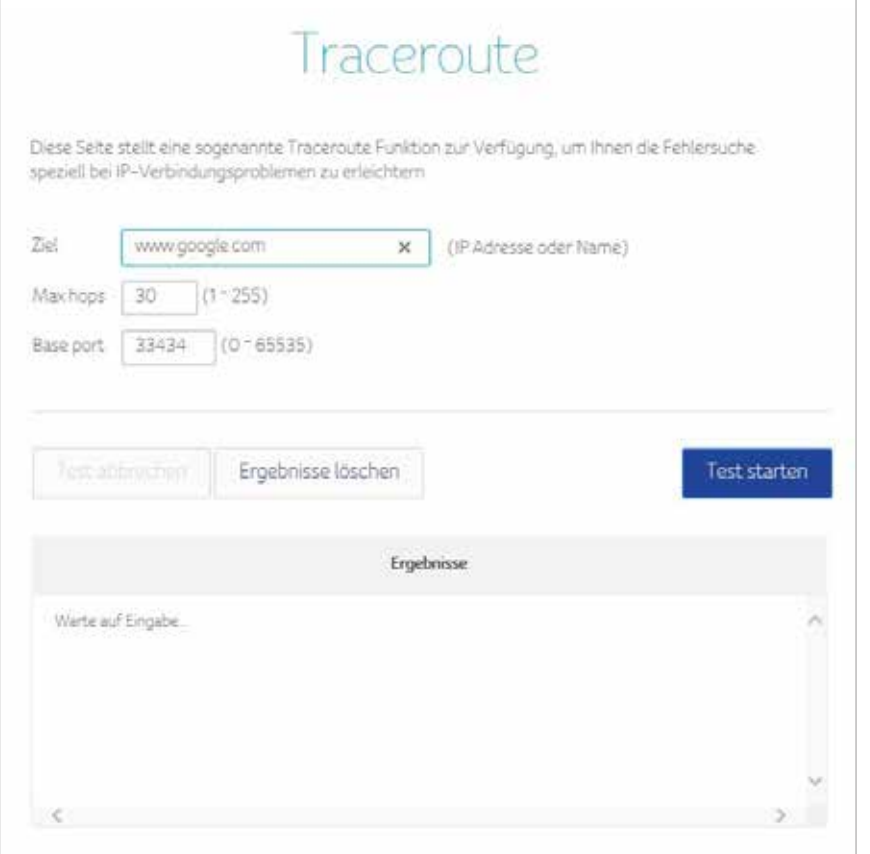

# **MTU-Grösse**

Mit MTU (Maximum Transfer Unit) wird die maximale Grösse einer Übertragungseinheit angegeben.

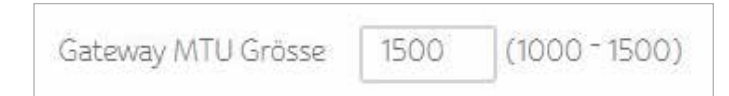

Geben Sie die MTU in Bytes in die Connect Box ein. Der Minimalwert ist 68 Bytes. Der Standardwert ist 1500 Bytes.

# **8 Admin**

In diesem Bereich befinden sich die Einstellungen zur Verwaltung und Wartung Ihres WLAN-Modem-Routers und Heimnetzwerks.

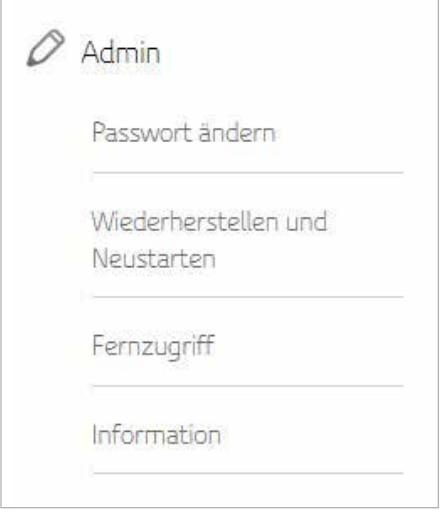

## **Passwort ändern**

Mit dieser Funktion können Sie das voreingestellte Passwort für die Anmeldung am WLAN-Modem-Router ändern.

Klicken Sie auf Passwort konfigurieren und anschliessend auf Übernehmen. Wenn Sie sich erneut anmelden, müssen Sie Ihr neues Passwort verwenden. Aus Sicherheitsgründen empfehlen wir Ihnen, das voreingestellte Passwort so schnell wie möglich zu ändern.

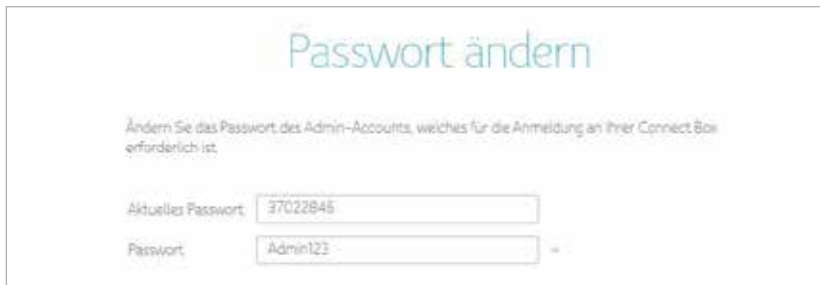

# **Wiederherstellen und Neustarten**

Die Konfigurationseinstellungen des WLAN-Modem-Routers sind in einer Konfigurationsdatei des WLAN-Modem-Routers gespeichert. Sie können diese Datei auf Ihrem Computer sichern (speichern), um die Einstellungen zu einem späteren Zeitpunkt wiederherzustellen oder sie auf die Werkseinstellungen zurücksetzen.

Klicken Sie auf Sichern, um eine Kopie der aktuellen Einstellungen zu speichern und wählen Sie einen Speicherort, wo Sie die .cfg-Datei auf Ihrem Computer speichern möchten.

# Backup für Konfigurationseinstellungen

Klicken Sie hier, um ihre aktuelle Connect Box Konfiguration auf Ihrem Iokalen Rechner zu speichern.

Backup

Geben Sie den vollständigen Netzwerkpfad der Sicherungsdatei ein oder klicken Sie auf Datei, um die Datei zu finden. Nachdem Sie die .cfg-Datei gefunden haben, klicken Sie auf die Schaltfläche Neu laden, um die Datei auf den WLAN-Modem-Router hochzuladen.

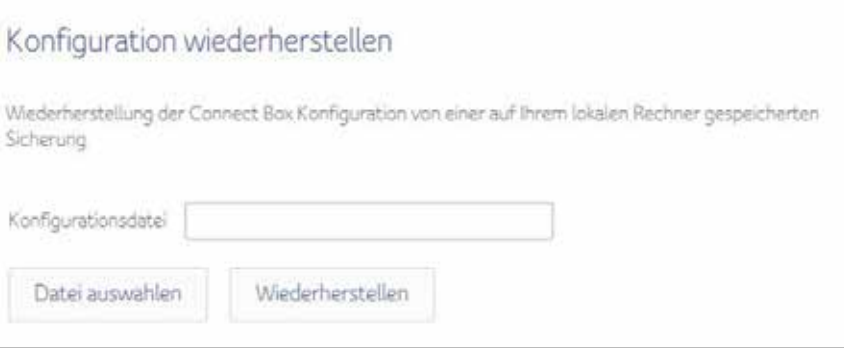

Klicken Sie auf die Schaltfläche Wiederherstellen der Standardwerte, um Ihr Connect Box wieder auf die Werkseinstellungen zurückzusetzen.

# Auf Werkseinstellungen zurücksetzen

Wenn auf Werkseinstellungen zurückgesetzt wird, gehen alle Änderungen verloren, die Sie vorgenommen haben.

Wiederherstellung der Werkseinstellungen

Klicken Sie auf die Schaltfläche Neu starten, um Ihre Connect Box neu zu starten.

# Neustart Ihrer Connect Box

Durch Klicken auf die Schaltfläche Neustart wird Ihre Connect Box neu gestartet. Dieser Vorgang kann bis zu 5 Minuten dauern.

Neustart

### **Fernzugriff**

Über die Fernzugriff Funktion können Sie Ihre Connect Box über das Internet konfigurieren oder dessen Status überprüfen

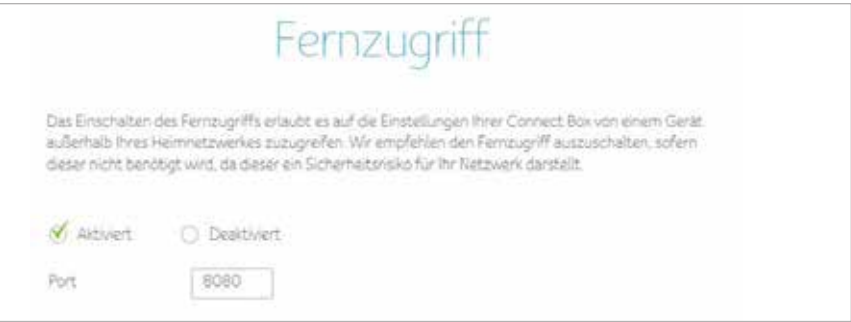

# **Info**

Die Infoseite ist eine Seite mit Lesezugriff mit den Geräteinformationen Ihres Kabelmodems und den WAN IP-Einstellungen.

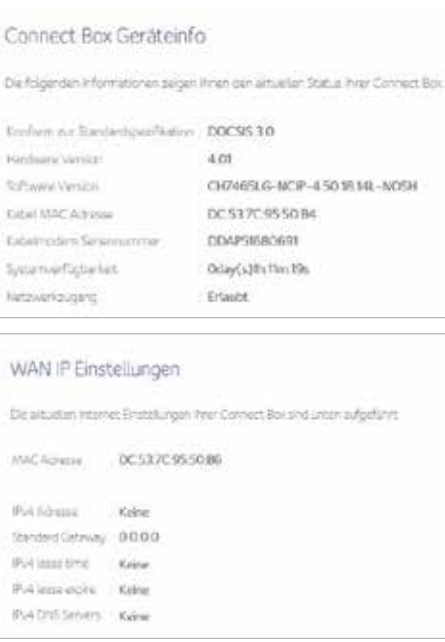

# **9 Fehlerbehebung**

Wenn die hier aufgeführten Lösungen das Problem nicht beheben, kontaktieren Sie Ihren Dienstanbieter.

Bevor Sie Ihren Dienstanbieter anrufen, drücken Sie auf die Reset-Taste an der Rückseite der Connect Box. Bitte beachten Sie, dass beim Drücken der Reset-Taste sämtliche individuellen Einstellungen einschliesslich Firewall und Erweiterten Einstellungen gelöscht werden. Ihr Dienstanbieter könnte Sie nach dem Status der LEDs an der Vorderseite fragen; siehe LEDs an der Vorderseite und Fehlerbedingungen.

# **Lösungen**

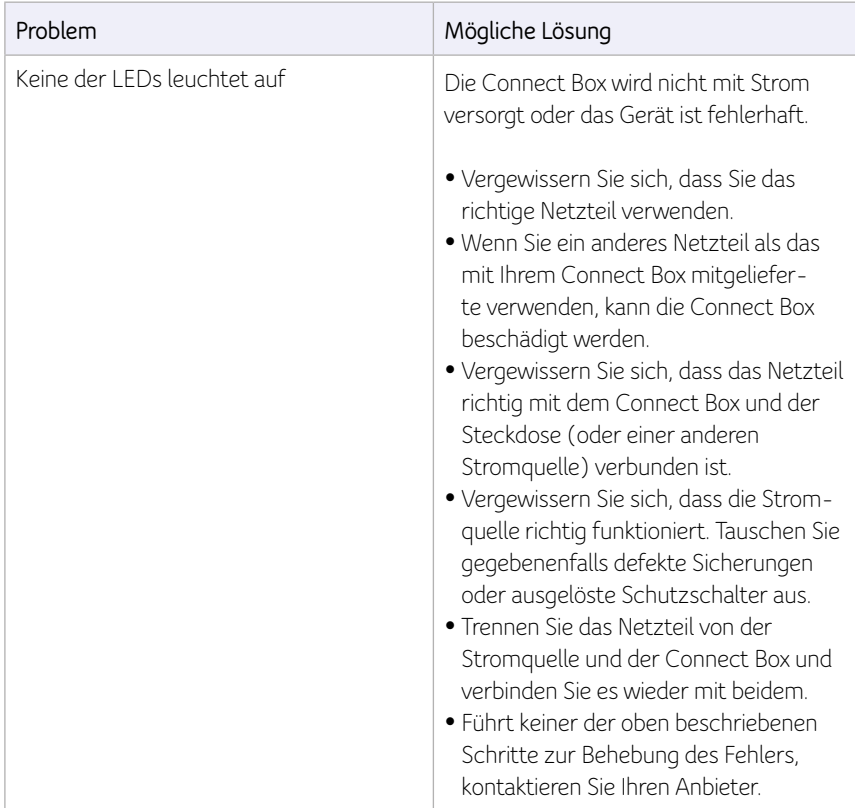

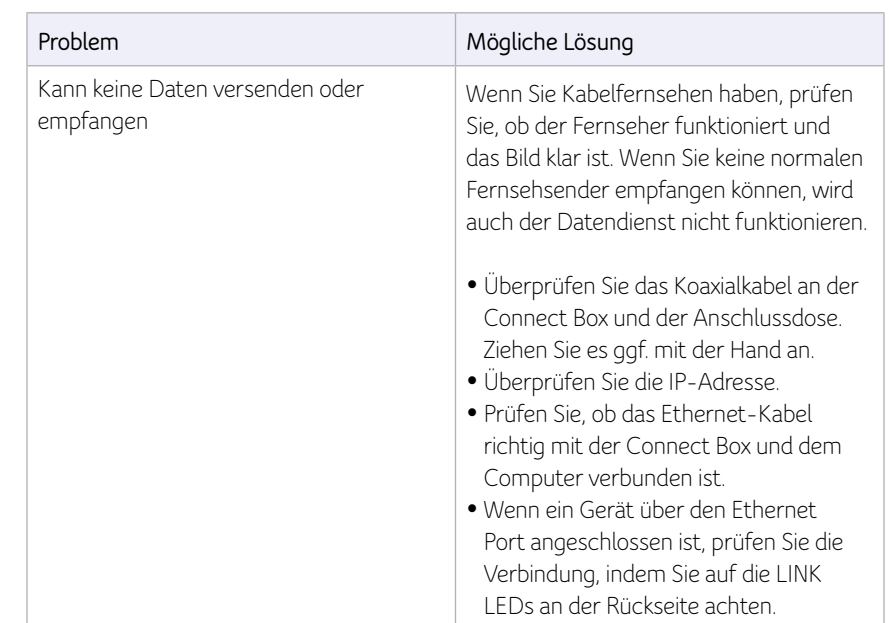

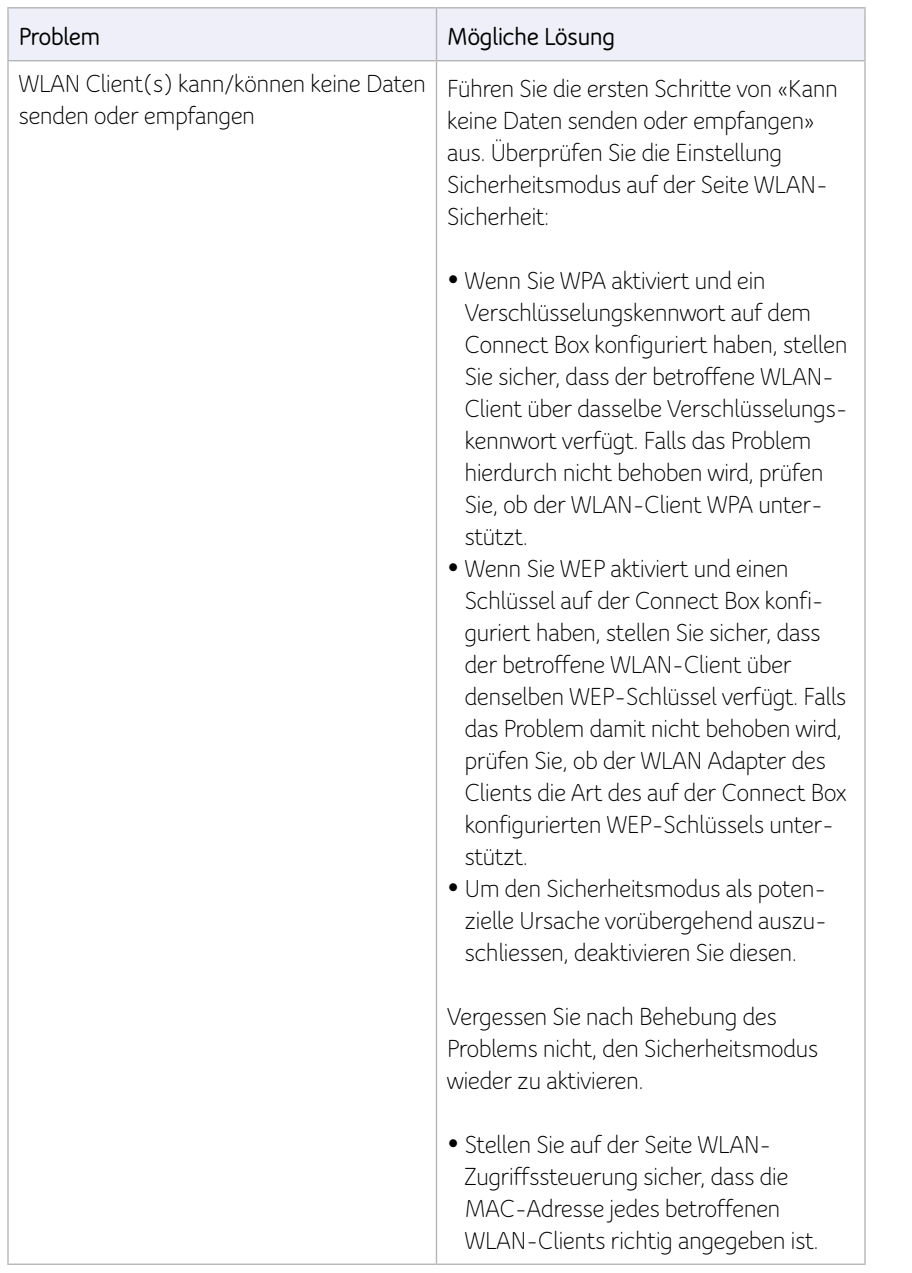

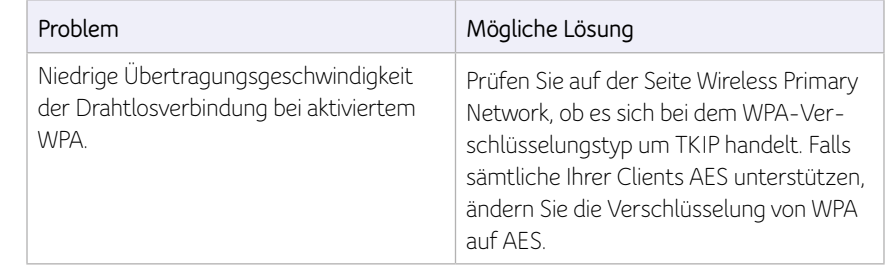